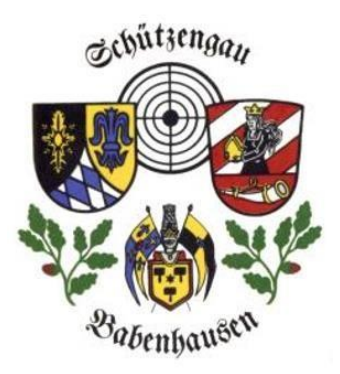

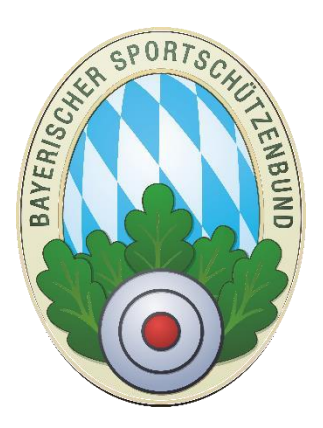

# Schulungsunterlagen komplett für Vereine über die Zentrale Mitgliederverwaltung des ZMIClient

**Version 1.0** 

Stand: 18.06.2016

Lars Rosenbaum

# Anonymisierte Datenbank!

Hinweis: Die Bilder in diesem Dokument sind aus der aktuellen

Version mit anonymisierten Daten!

Im Falle von Problemen mit dieser Mitgliederverwaltung (z.B. Bedienung, Handhabung) oder den Lizenzen sind die Multiplikatoren des Schützengau Babenhausen

Heinz Wucher E-Mail = gau703info@mail.de

Florian Zoller E-Mail = Gaujugend.Babenhausen@aol.de

Lars Rosenbaum E-Mail = SGKirchhaslach@gmail.com

gerne bereit, ihnen dabei zu helfen, diese Probleme zu lösen oder den direkten Kontakt zum Programmierer herzustellen. Ebenfalls gilt dies für Wünsche und Anregungen welche diese Mitgliederverwaltung noch attraktiver macht.

# <span id="page-1-0"></span>Inhaltsverzeichnis

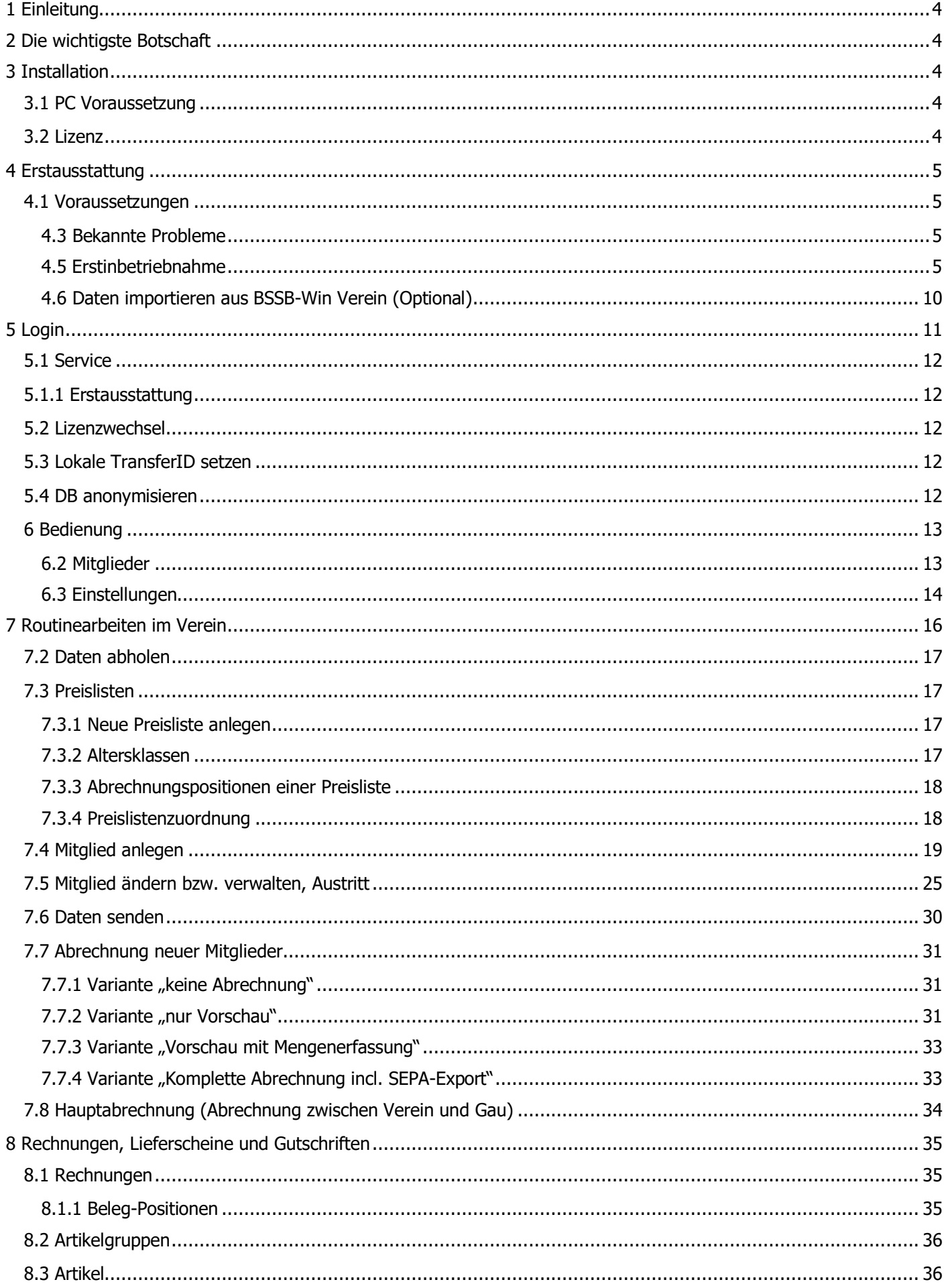

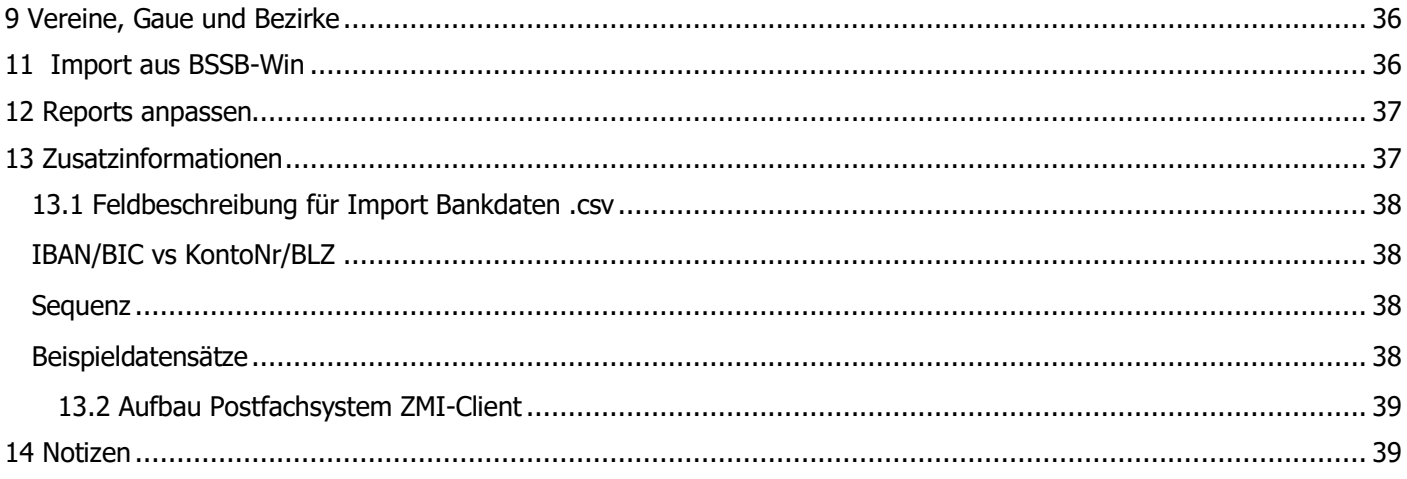

# <span id="page-3-0"></span>**1 Einleitung**

Die Schulung soll einen Gesamtüberblick vermitteln über das Programm ZMIClient, angefangen von der Installation bis zur Abrechnung im Verein und Gau. Sie ist ausgerichtet auf die Schulung im Gau und Verein. Die Themen sind so organisiert, dass man gleich los legen kann, ohne vorher die notwendigen Einstellungen durchgeführt zu haben. Es setzt voraus, dass die Teilnehmer sich mit der Demo bereits beschäftigt haben und die grundsätzliche Funktionalität bekannt ist. Bitte berücksichtigen Sie parallel dazu auch das Handbuch.

## <span id="page-3-1"></span>**2 Die wichtigste Botschaft**

- ZMI-Client verwaltet Personen. Eine Person kann Mitglied sein in mehreren Vereinen!
- Somit hat eine Person nur eine Anschrift, egal in wie vielen Vereinen sie Mitglied ist!
- Daten werden nach dem Senden und Empfangen automatisch synchronisiert.
- Alle Daten werden verschlüsselt übertragen.
- Es werden keine Bankdaten zum Gau oder BSSB übertragen, lediglich ins Postfachsystem, um sie auch an die anderen Vereinslizenzen bzw. Gaulizenzen zu verteilen.
- Der BSSB hat keinen Zugriff auf das Postfachsystem.
- Spartenfremde Mitglieder werden nicht zum Gau bzw. BSSB übertragen.

## <span id="page-3-2"></span>**3 Installation**

Auf dem USB-Stick, den Sie bei der Schulung in Kirchhaslach oder Kellmünz bekommen haben liegt das komplette ZMI-Client Programm. Ebenfalls haben Sie diese Anleitung im PDF-Format erhalten.

### <span id="page-3-3"></span>**3.1 PC Voraussetzung**

ZMIClient läuft auf allen 32-/64Bit Windows Betriebssystemen. Getestet wurde es ab XP, sollte jedoch problemlos auch auf älteren Systeme ab Windows 95 laufen. Wenn jemand so ein System hat, bitte ich um Rückinfo bei euren Multiplikatoren, welche dann den Kontakt zum Programmierer herstellen. Hinweis: Die Auflösung des Bildschirms oder Grafikkarte sollte mindestens 1024 x 768 haben!

### <span id="page-3-4"></span>**3.2 Lizenz**

Die Lizenzen haben Sie bei der Schulung in Kirchhaslach oder Kellmünz von ihren Multiplikatoren Heinz Wucher, Florian Zoller und Lars Rosenbaum erhalten. Dies ist die Hauptlizenz, mit der alle Funktionen des Programms ausgeführt werden können. Sind die Aufgaben im Verein streng getrennt, kann diese Hauptlizenz auch in derzeit 4 Teile zerlegt werden: **Mitgliederverwalter, Kassier, Ehrungen, Schulungen.** Diese Lizenzen können auch auf zwei Vorstände aufgeteilt werden z.B. 1. Kassier 2. Mitgliederverwalter, Ehrungen und Schulungen. Diese Zusatzlizenzen müssen Sie allerdings beim BSSB nach der Einführungsphase beantragen. Sie werden immer an den Schützenmeister per Email versendet. Nach erfolgreicher Installation wird eine Lizenz benötigt, die Sie in dem Dialog eingeben können.

## <span id="page-4-0"></span>**4 Erstausstattung**

Wenn Sie bei ihrem Schulungstermin in Kirchhaslach oder Kellmünz ihren PC nicht zur Hand hatten oder anderweitige Probleme ihre Teilnahme nicht ermöglichten, können Sie nach dieser "Schritt für Schritt Erstinstallationsanleitung" vorgehen, um das Programm reibungslos einzurichten und ihre Erstausstattung zu erhalten.

## <span id="page-4-1"></span>**4.1 Voraussetzungen**

Bitte achten Sie darauf, dass Sie alle Voraussetzungen erfüllen. Nur dann sollten Sie weitermachen!

- 1. USB-Karte liegt vor.
- 2. Lizenzschein liegt vor.
- 3. Sie haben vom Gau oder dem BSSB die Freigabe für die Installation bekommen.
- 4. Sie haben eine aktive Internetverbindung zum Zeitpunkt der Installation.

### <span id="page-4-2"></span>**4.3 Bekannte Probleme**

### **4.4 Die Access Zugriffskomponenten sind nicht vorhanden.**

Die Access Zugriffskomponenten werden nur zum Importieren der BSSB-Win Verein Datenbank benötigt. Auf neu installierten Systemen kann es vorkommen, dass die Access Zugriffskomponenten noch nicht installiert sind. Wenn die Access Zugriffskomponenten nicht installiert sind, bekommen Sie eine Fehlermeldung beim Importieren der BSSB-Win Verein Datenbank:

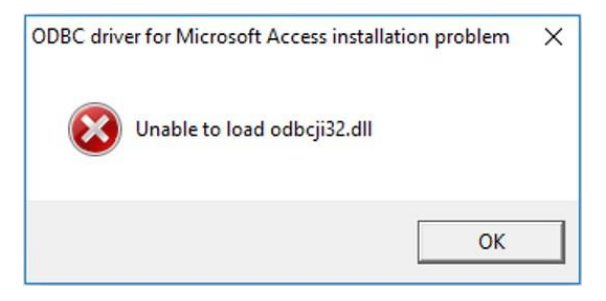

In diesem Fall installieren Sie die Zugriffskomponenten über diesen Link und führen Sie den Import erneut durch: <https://www.microsoft.com/de-DE/download/confirmation.aspx?id=13255>

### <span id="page-4-3"></span>**4.5 Erstinbetriebnahme**

- 1. Verbinden Sie den USB-Stick mit Ihrem Rechner.
- 2. Bitte warten Sie eine Weile, bis Ihr Virenscanner den Stick auf Viren geprüft hat und damit abgeschlossen ist. ACHTUNG: Meldet Ihr Virenscanner ein Problem, sollten Sie nicht weitermachen, sondern per E-Mail (nzmv@bssb.de) Kontakt mit uns aufnehmen.
- 3. Wir empfehlen, den USB-Stick vor der Erstinbetriebnahme auf die lokale Festplatte zu kopieren, damit Sie den Vorgang 1:1 wiederholen können, falls Probleme auftauchen sollten.
- 4. Vergleichen Sie den Inhalt Ihrer Kopie, ob dieser identisch ist mit dem Bild

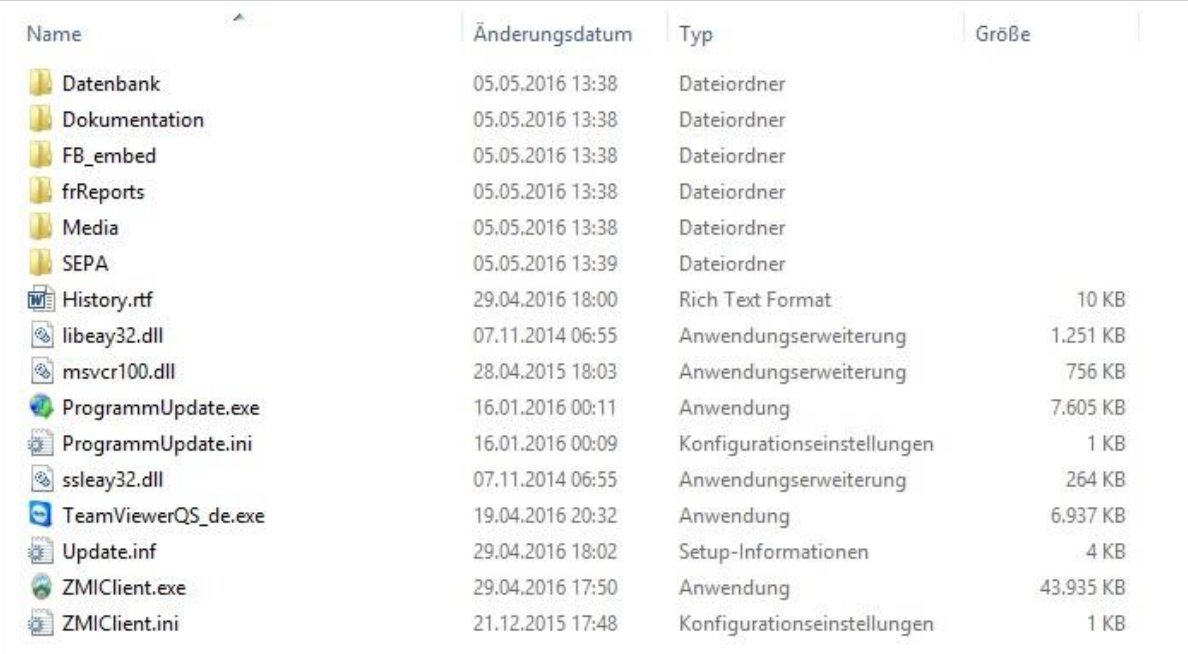

#### **\Archiv** – hier sind alle Sende- und Empfangsprotokolle abgelegt.

**\Dokumentation** – hier befindet sich eine Anleitung, wie die .csv Datei strukturiert sein muss, falls Sie ihre Kontodaten nicht in BSSB-Win abgelegt haben. So könnten Sie die Daten auch über .csv Dateien importieren **\Datenbank** - die Datenbank der Anwendung ist hier hinterlegt - es ist nur eine Datei plus durch das Programm angelegte Sicherungen als ZIP-Dateien.

**\FB\_embed** - hier sind Komponenten für den lokalen Datenbankzugriff hinterlegt.

**\frReports** - hier befinden sich alle Formulare, die für das Drucken benötigt werden. Wenn Sie Reports anpassen, so kopieren Sie das Original und benennen die Kopie z.B.: rfBeleg421.fr3 für den Gau 421. **\Media** - hier befinden sich Mediadaten wie Bilder, Logo u.s.w. Angenommen, Sie wollen in allen Reports Ihr eigenes Logo verwenden, reicht es, Ihr Logo in den Ordner zu platzieren und es als z.B.: Logo421.jpg für den Gau 421 zu benennen.

**\SEPA** - hier befinden sich die Komponenten die zur SEPA notwendig sind. Auch dessen Datenbank ist hier hinterlegt die automatisch über ein Programmupdate aktualisiert wird.

5. Starten Sie das Programm "ProgrammUpdate.exe". Dafür benötigen Sie eine aktive Internetverbindung! Das Programm öffnet sich und Sie sollten auf "Download" klicken

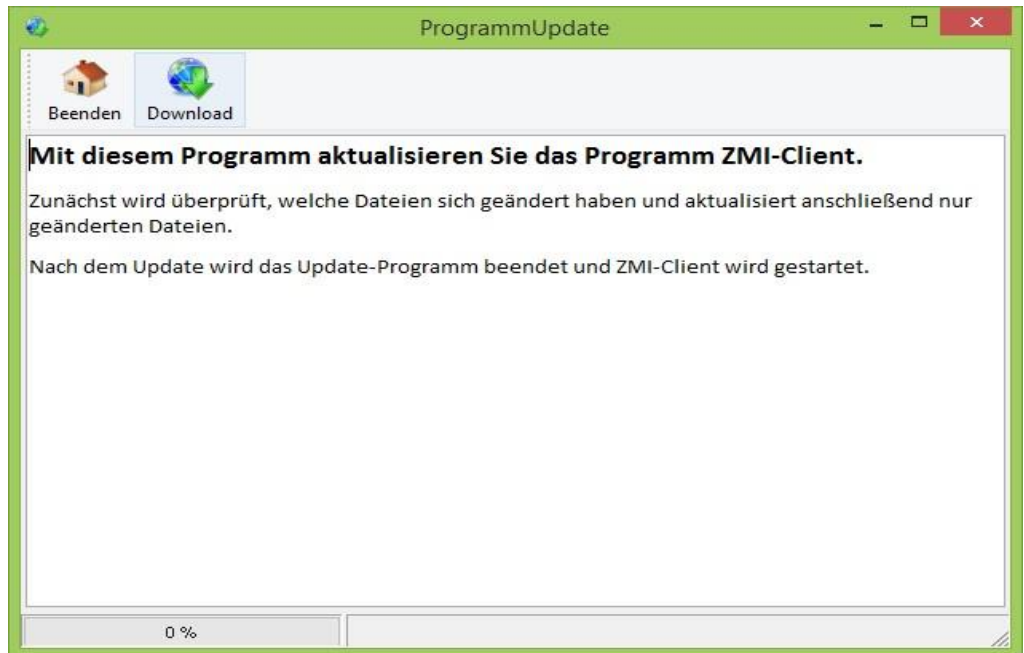

6. Das Programm führt zunächst eine Prüfung Ihrer Daten durch und aktualisiert alle notwendigen Dateien. Danach sollte die Meldung "Das Update ist beendet" zu sehen sein.

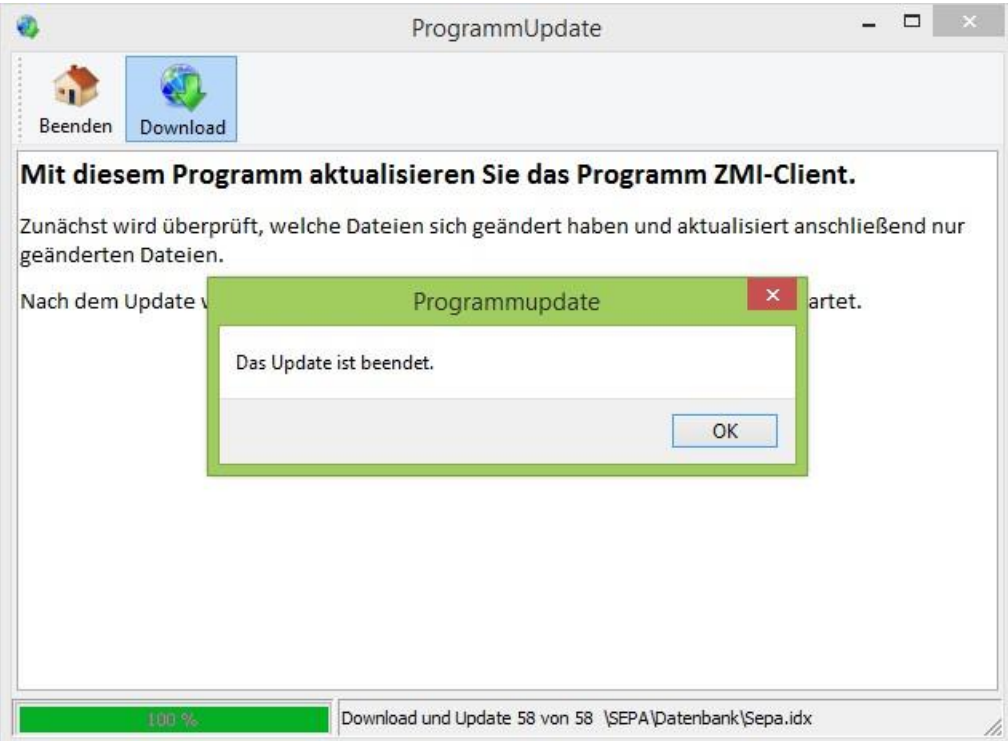

7. Geben Sie Ihre VereinsNr. und die Lizenznummer aus Ihrem Lizenzschein ein und klicken auf Download starten.

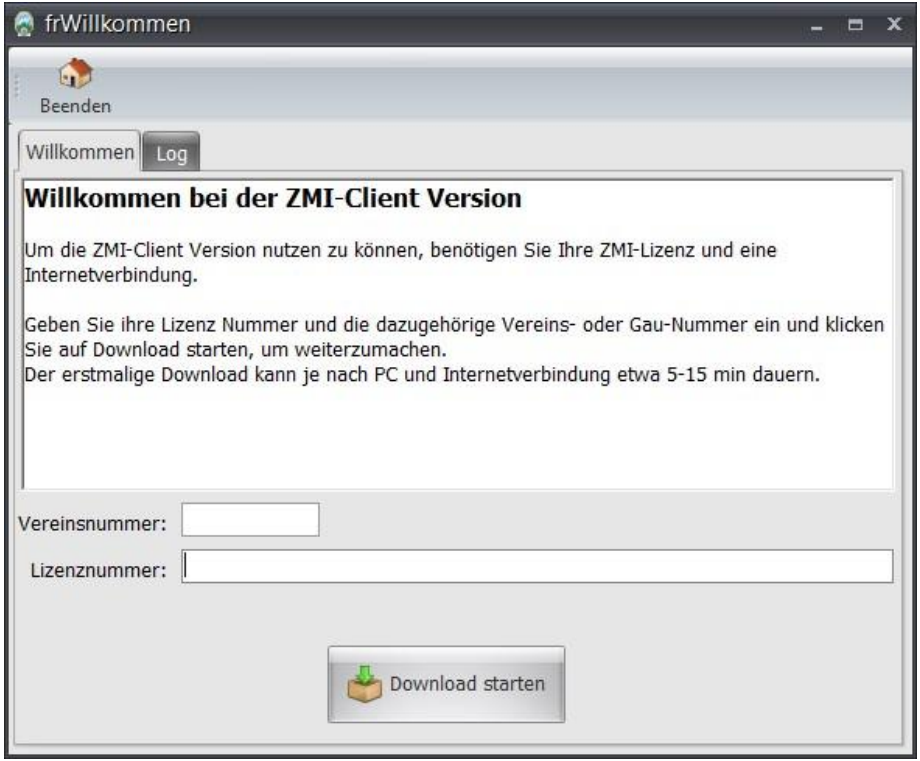

8. Nun wird die Erstausstattung erzeugt. Dieser Vorgang dauert je nach Daten und Internetleitung 1 bis 30 min. Bitte brechen Sie den Vorgang nicht ab! ACHTUNG: Wenn Sie auf der Fensterleiste die Meldung sehen "Anwendung reagiert nicht", so ignorieren Sie bitte die Meldung. Das Update läuft im Hintergrund und Windows bekommt das nicht mit!

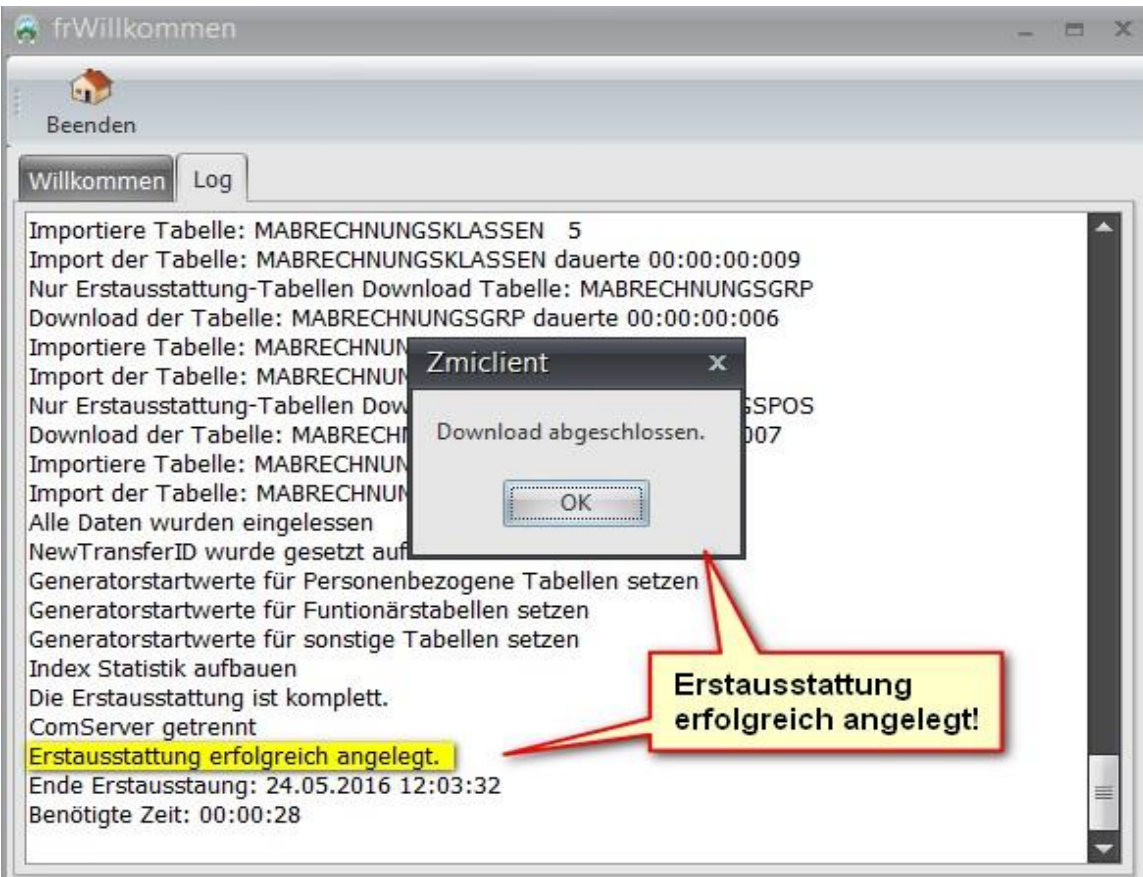

9. Als nächstes bekommen Sie die Möglichkeit eine Verknüpfung anzulegen.

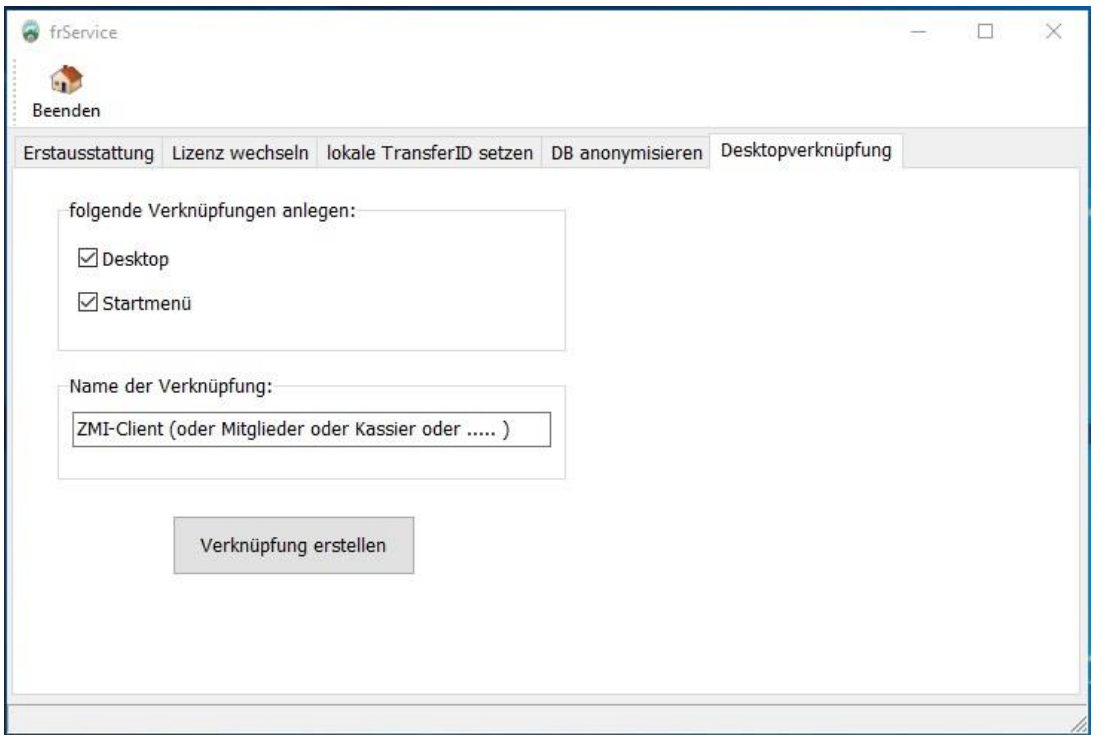

10. ZMIClient wird danach gestartet. Sie sollten jetzt mindestens die Version 1.200.100.0 sehen. Die Anmeldung erwartet einen Benutzernamen und ein Passwort. Geben Sie in beiden Feldern jeweils "admin" ein und klicken Sie auf "Anmelden".

Ļ

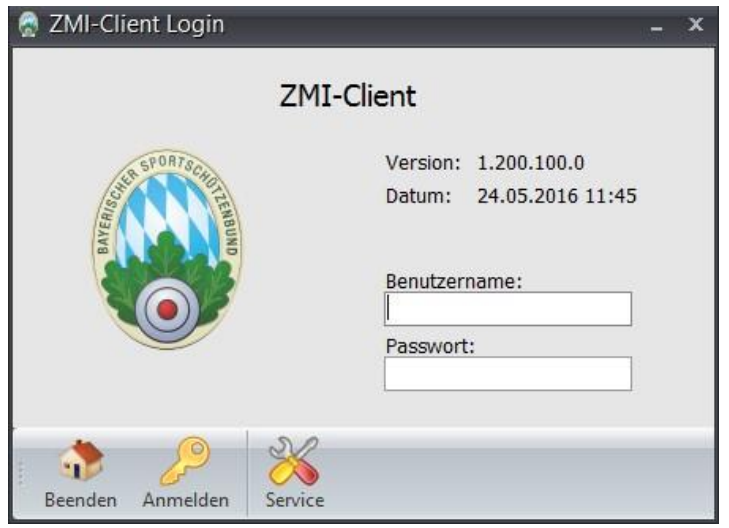

11. Nach der Anmeldung sehen Sie Ihren Verein und die Lizenzrechte, die Sie bitte mit Ihrem Lizenzschein vergleichen sollten. Bei Unstimmigkeiten bitte den BSSB informieren.

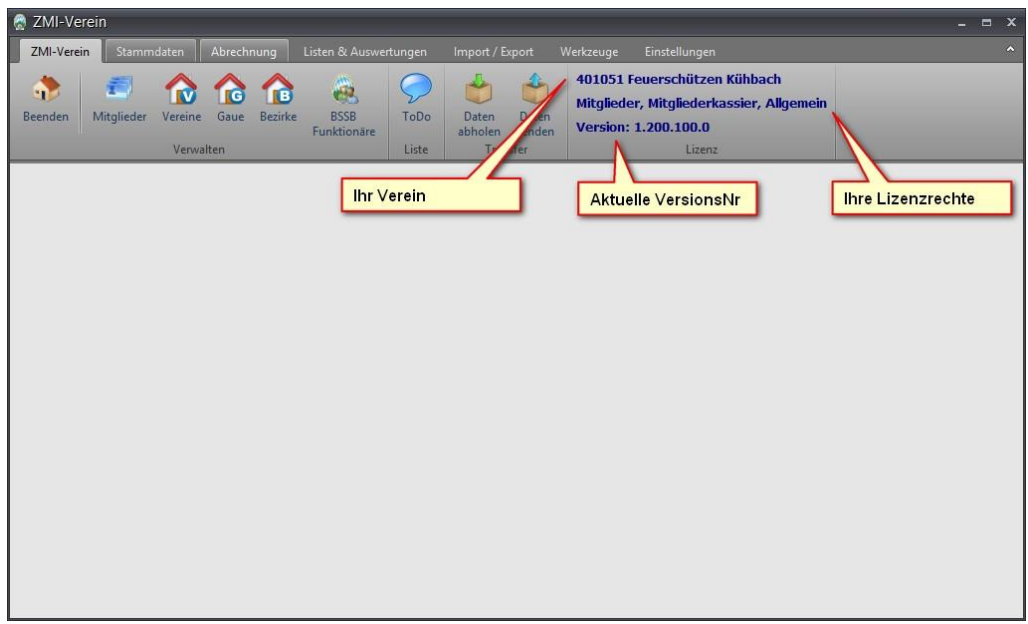

Somit ist die Installation vollzogen und Sie können mit dem Programm arbeiten.

#### **ACHTUNG eine sehr wichtige Information:**

Sie dürfen Niemals das Programm kopieren und mit dieser Kopie als zweite Installation arbeiten! Falls Sie mit zwei Installation arbeiten wollen können Sie eine weitere Lizenz vom BSSB kostenfrei beantragen! Falls Sie dennoch mit der Kopie als zweiten Installation arbeiten und "Daten senden" und oder "Daten abrufen", wird Ihre vorherige Installation ungültig!

Aber Sie können das Programm zur jeder Zeit von einem PC zum nächsten verschieben, indem Sie immer die komplette Verzeichnisstruktur mitnehmen.

#### **ACHTUNG: Falls Sie die Anwendung kopieren, erkennt das ZMIClient nicht! Sie dürfen immer nur von einer Instanz senden und empfangen!**

## <span id="page-9-0"></span>**4.6 Daten importieren aus BSSB-Win Verein (Optional)**

Falls Sie BSSB-Win im Einsatz hatten, können Sie jetzt die Daten importieren. Starten Sie jetzt zusätzlich BSSB-Win Verein und wechseln wieder zu ZMIClient.

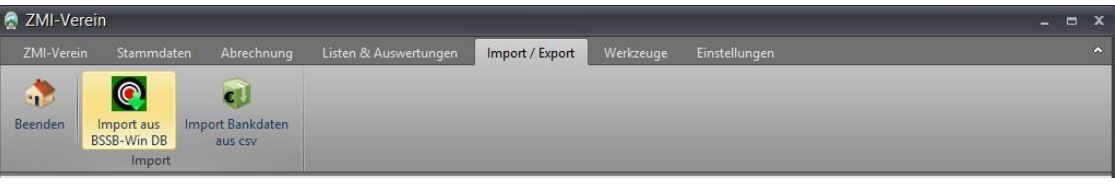

1. Klicken Sie auf Import aus BSSB-Win DB. Es erscheint das Formular zum Importieren der Daten aus BSSBWin.

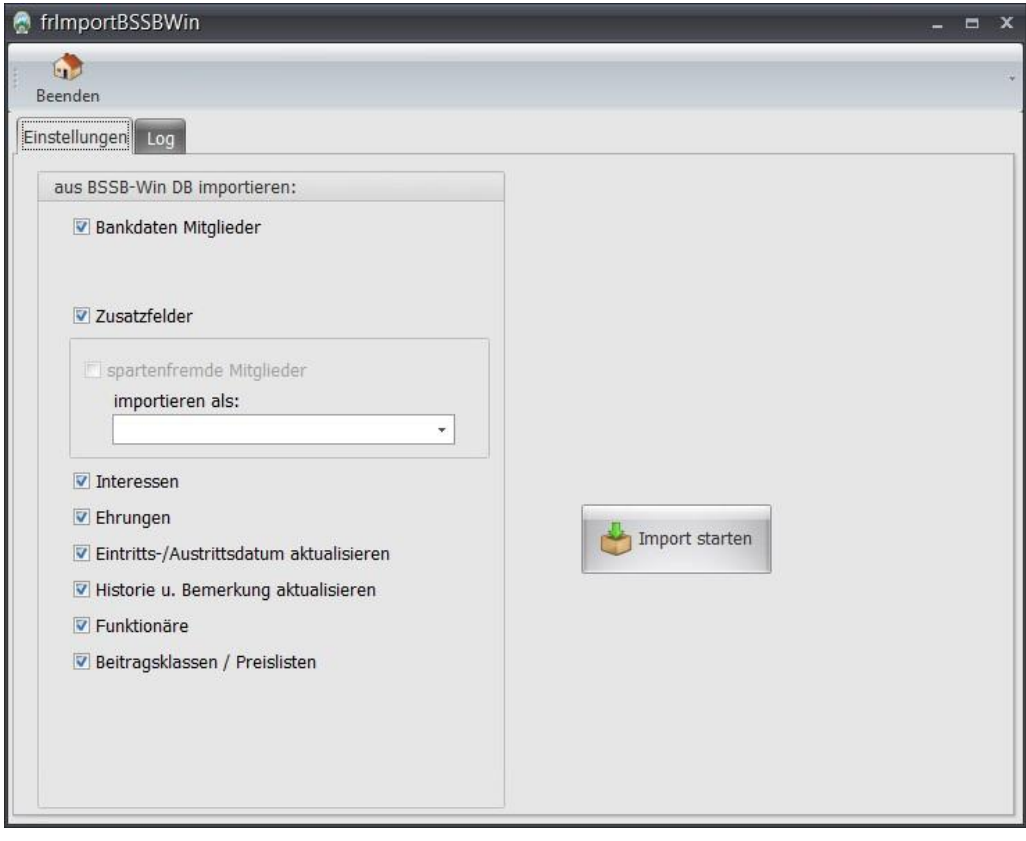

- 2. Klicken Sie auf "Import starten" ZMIClient schaltet auf den Reiter Log und zeigt Ihnen den Importfortschritt. Hier sehen Sie, was nicht importiert werden konnte.
- 3. Falls Sie BSSB-Win Verein auf Ihrem System nicht installiert haben, haben Sie die Möglichkeit die BSSB-Win Verein Datenbank "bssbvd.mdb" direkt zu importieren. Klicken Sie dafür bitte auf "Import starten" Wenn ZMIClient BSSB-Win Verein nicht findet, öffnet er einen Dialog zur Auswahl der Datenbank. Bitte wählen Sie die Datenbank namens "bssbvd.mdb"

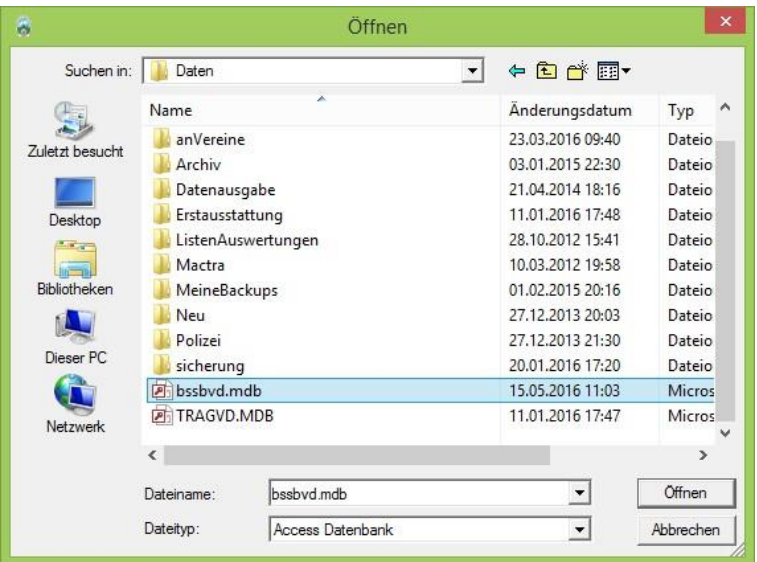

4. Klicken Sie auf "Öffnen" ZMIClient schaltet auf den Reiter Log und zeigt Ihnen den Importfortschritt. Hier sehen Sie, was nicht importiert werden konnte.

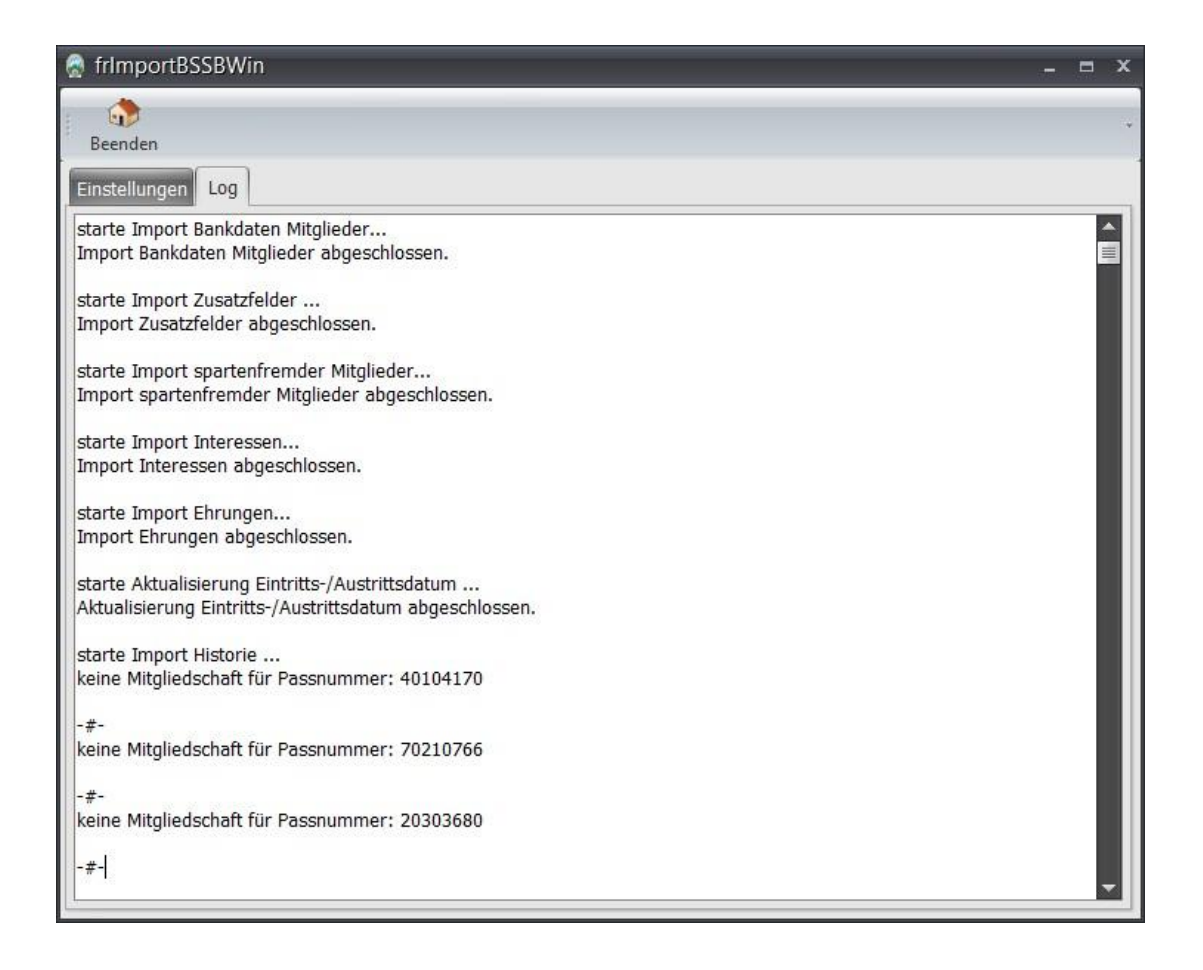

5. Nach dem Importieren der Daten ist die Erstinbetriebnahme vollständig abgeschlossen.

## <span id="page-10-0"></span>**5 Login**

Der Benutzername für ZMI ist admin und das Passwort ist ebenfalls admin.

## <span id="page-11-0"></span>**5.1 Service**

In Service Optionen sollte man ohne Aufforderung vom BSSB oder durch uns nicht reingehen müssen.

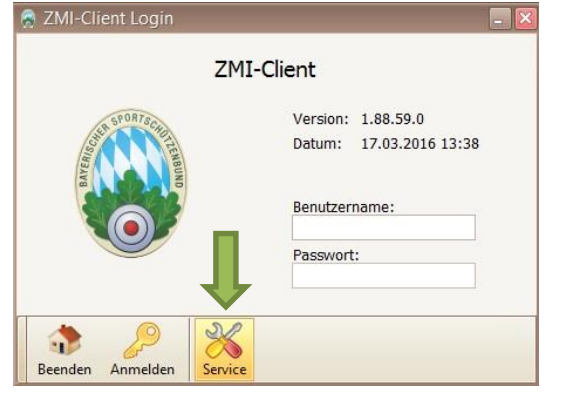

### <span id="page-11-1"></span>**5.1.1 Erstausstattung**

Hier ist es möglich eine Erstausstattung zu erzeugen. Eigentlich sollten Sie nie wieder eine Erstausstattung erzeugen müssen. Wenn jedoch die Datenbank mal beschädigt ist und es gibt durch uns keine Möglichkeit sie zu rekonstruieren, so muss eine Erstausstattung erzeugt werden. Lokale Daten können dabei verloren gehen.

- **Lizenz:** ist die LizenzNr, die Sie vom BSSB, respektive von Ihrem Schützenmeister erhalten haben.
- **FB Server:** das ist der PC-Name auf dem der DatenbankServer installiert ist. Normalerweise ist es Ihr PCName, da der lokale DatenbankServer benutzt wird.
- **FB Port:** Das ist der TCP-Port über den ZMIClient mit dem DatenbankServer zusammen kommuniziert. Der Port ist für den lokalen DatenbankServer nicht von Bedeutung, da er nicht genutzt wird. ZMIClient ist in der Lage, netzwerkfähig betrieben zu werden. In diesem Fall wird der Port benötigt.

#### <span id="page-11-2"></span>**5.2 Lizenzwechsel**

Sollte Sie ihre Lizenzen aufteilen könne Sie diese hier eintragen. Die Lizenzen werden immer an den Schützenmeister versendet.

### <span id="page-11-3"></span>**5.3 Lokale TransferID setzen**

Eine Funktion, die es erlaubt die TransferID zu verändern. Sie wird benötigt um den Zähler auf einen bestimmten Datenstand zu setzen. Bitte nur nach Aufforderung durch die Hersteller von ZMI-Client oder dem BSSB durchführen!

### <span id="page-11-4"></span>**5.4 DB anonymisieren**

Eine Funktion, die es erlaubt die komplette Datenbank zu anonymisieren. Dabei werden alle Daten nach dem Zufallsprinzip vertauscht. Ist nur interessant zu Vorführungszwecken. Das Senden wird dabei deaktiviert. Die Datenbank wird vorher automatisch gesichert und wird im Ordner Datenbank abgelegt.

### **5.5 Desktopverknüpfung**

Damit erzeugen Sie einfach eine Desktopverknüpfung zur Anwendung ZMIClient, die Sie gerade gestartet haben.

# <span id="page-12-0"></span>**6 Bedienung**

### **6.1 Allgemein**

- Die Anwendung ist in "Reiter" auf Neudeutsch "Tabs" organisiert. Es können also mehrere Fenster auf einmal offen sein. Sobald Sie auf "Beenden" klicken werden zuerst alle Fenster geschlossen. Ein erneuter Klick beendet die Anwendung.
- Das Suchen in Mitglieder wird durch die [Enter]-Taste ausgelöst. Dafür bitte in irgendein Suchfeld klicken und die [Enter]-Taste betätigen.

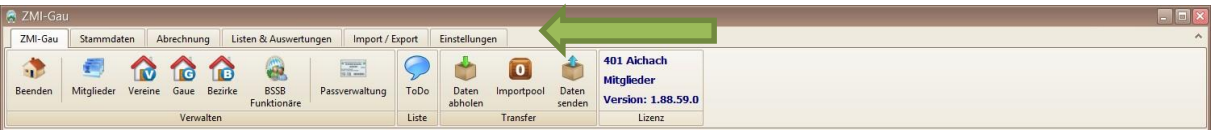

### <span id="page-12-1"></span>**6.2 Mitglieder**

- Die phonetische Suche arbeitet nach einem mathematischen Algorythmus und findet gleich klingende Namen wie Meier, Mayr u.s.w. Manchmal aber auch Blödsinn. Bitte genau hinschauen. Beim phonetische Suche bitte immer den kompletten Namen oder Vornamen eingeben, nicht nur die ersten paar Buchstaben vom Anfang des Namens.
- Um die Spalten zu sortieren, klicken Sie einfach den Bezeichner. Bei Sortierung nach Nachname innerhalb des gleichen Nachnamens ist auch der Vorname sortiert.
- Dicke, senkrechte Linie teilt die Liste in zwei Bereiche. Den Nutzen sieht man, wenn das Fenster schmäler gezogen wird und die Liste scrollen muss. Der linke Bereich bleibt dabei stehen.
- Die Feldbreiten und Positionen können gespeichert werden. Dazu einfach mit der Maus Rechtsklick auf die Tabelle.
- Neu aufgenommene Mitglieder, die noch nicht mit dem Mitglied abgerechnet wurden, werden mit einem grünen [+] dargestellt. Mitglieder, die noch nicht mit dem Gau abgerechnet wurden, werden mit einem [€] dargestellt.
- Das Feld "Erstverein" ist nur befüllt, wenn das aktuelle Mitglied in einem anderen Verein Erstmitglied ist und nicht in dem gerade aktuellen Verein.
- Das Feld "ZVE" zeigt an, dass das Mitglied Zweitvereinseinträge hat.
- Das Feld "Passnummer" zeigt manchmal die GauNr an. Weil die PassNr weiterhin im Gau vergeben wird.
- Wenn ein Pass beantragt wurde z.B.: wegen Heirat, wird der neue Name sofort angezeigt. Der Pass jedoch ist noch nicht produziert. Der Schütze hat also einen Pass mit dem alten Namen. Dieser Name ist zu sehen in dem Feld "Passname".

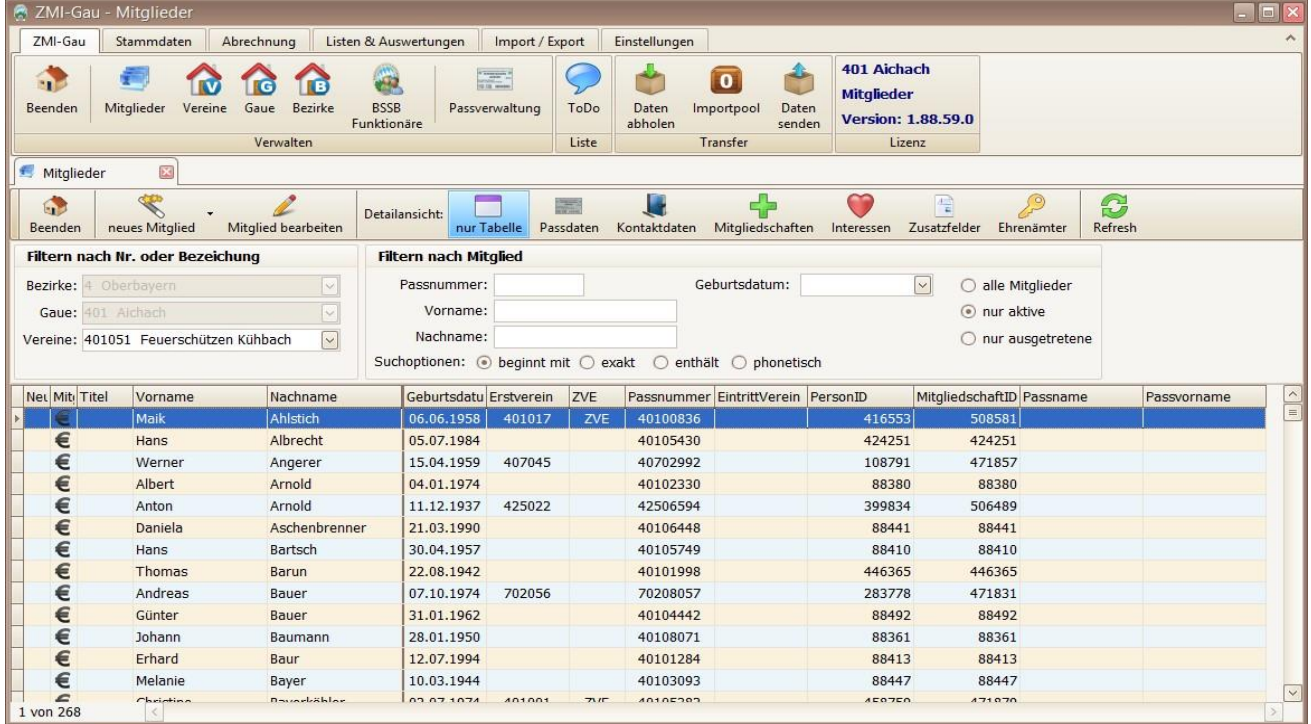

#### **6.2.1 Mitgliederansichten**

Ohne jedes Mal das Mitglied zu öffnen, können Sie auf verschiedene Ansichten wechseln, wie Passdaten, Kontaktdaten u.s.w. Somit können Sie zwei Mitglieder miteinander vergleichen.

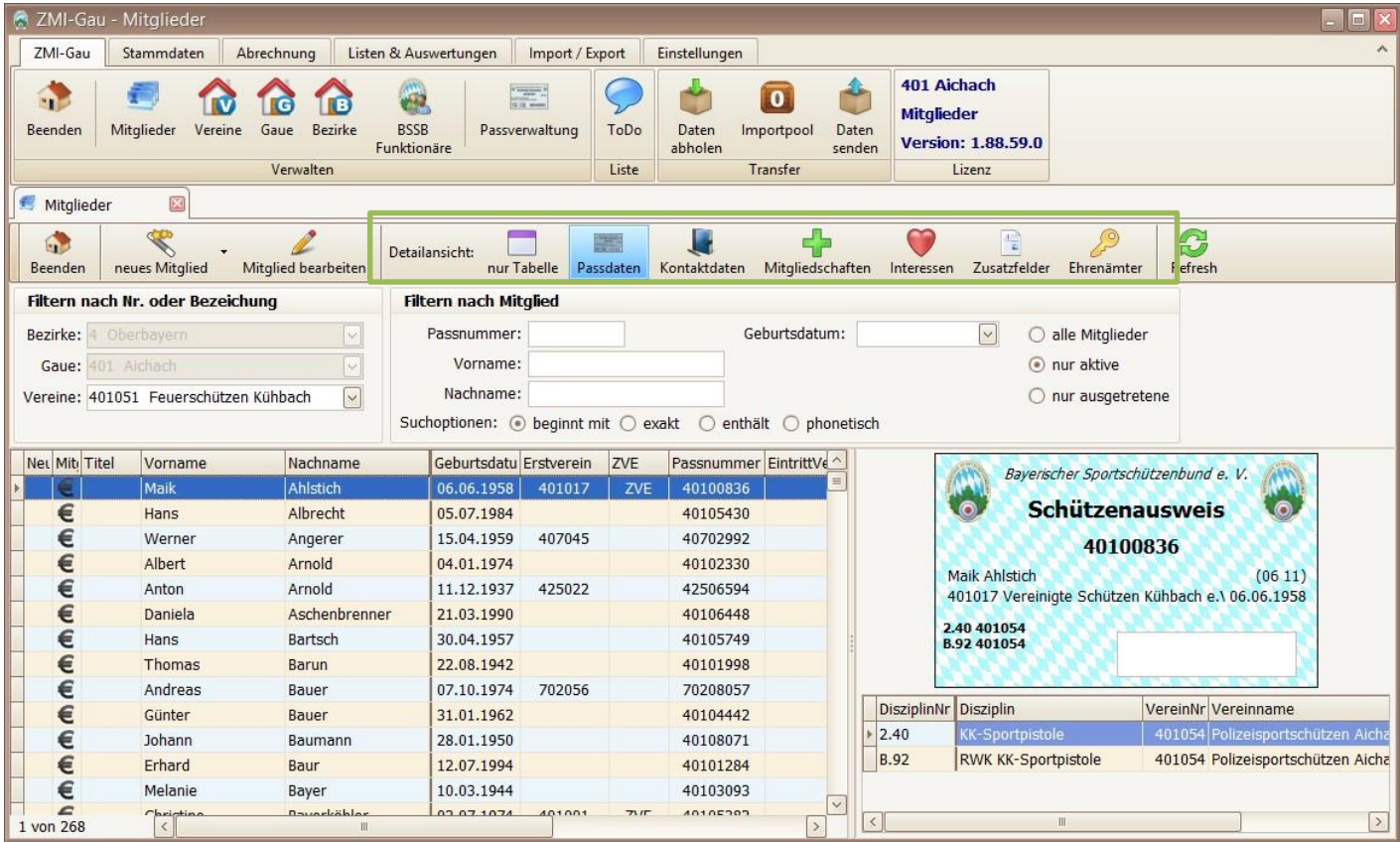

### <span id="page-13-0"></span>**6.3 Einstellungen**

#### **6.3.1 Drucker**

Sie können für jedes Formular einen Drucker zuordnen. Sie sollten mindestens das Formular "rfStandarddrucker" anlegen und den Drucker zuweisen, auf den Sie überwiegend drucken. Wenn Sie mehrere Drucker haben wie z.B.: einen Etikettendrucker DYMO, so legen Sie das entsprechende Formular an und weisen den entsprechenden Drucker zu.

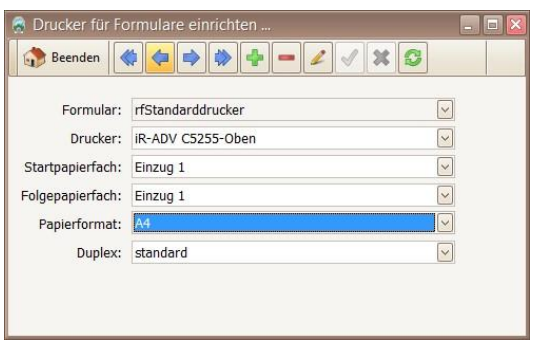

#### **6.3.2 Aussehen**

Wenn Sie mehrere Programminstallationen auf einem Rechner haben, sei es um zwei Vereine oder einen Verein und einen Gau zu verwalten, macht es Sinn, für jede Instanz ein eigenes Aussehen zu definieren. So vermeiden Sie Fehleingaben.

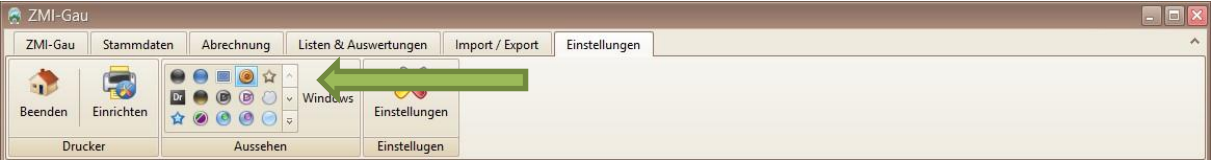

#### **6.3.3 Einstellungen Abrechnungsmodus**

Ist nur in der Vereinsversion interessant. Es gibt vier Abrechnungsvarianten im Verein. Bis zur Veröffentlichung wird es weitere geben.

- **keine Abrechnung:** wenn über ZMIClient keinerlei Abrechnung durchgeführt werden soll, nicht einmal eine Abrechnungsliste.
- **nur Vorschau:** wenn ein Verein die Mitgliederabrechnung nicht über ZMIClient durchführt, sondern über ein fremdes Programm. Es wird nur eine Liste mit den Summen erzeugt.
- **Vorschau mit Mengenerfassung:** wenn der Verein die Mitgliederabrechnung über ein externe Programm erfassen möchte, jedoch die Abrechnungspositionen über ZMIClient bearbeiten möchte. Wie z.B.: nicht geleistete Arbeitsstunden die in Rechnung gestellt werden. Die erzeugte Liste hat die korrekten Zahlen, die über das externe Programm abgerechnet werden können.
- **Komplette Abrechnung inkl. SEPA-Export:** wenn der Verein die Mitgliederabrechnung komplett über ZMIClient abwickeln möchte.

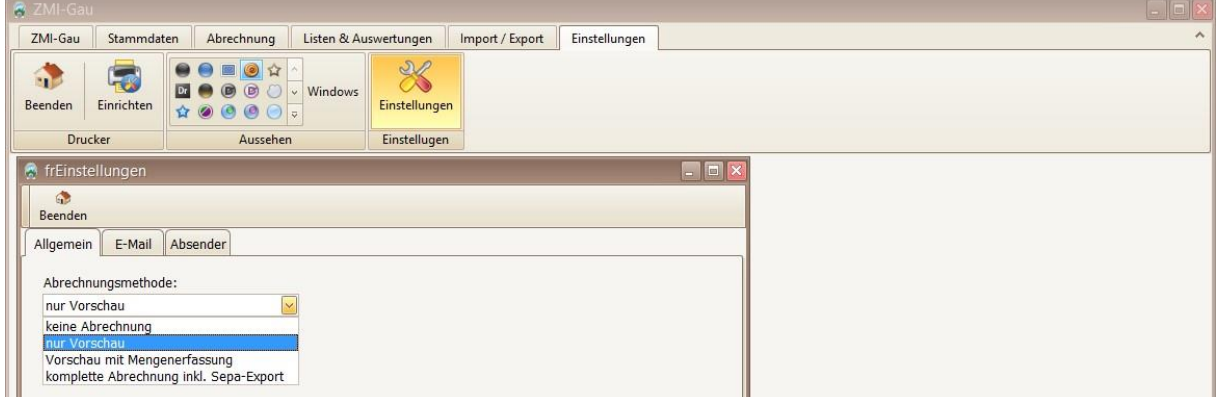

## <span id="page-15-0"></span>**7 Routinearbeiten im Verein**

Arbeiten, die überwiegend im Verein ausgeführt werden. Das sind: Mitglieder anlegen und aktuell halten, Mitglieder abrechnen, Passanträge stellen und senden.

### **7.1 Das sollten Sie wissen.**

- Zur Anfangszeit wird es recht häufig vorkommen, dass es eine neue Version gibt. Bitte installieren Sie immer die Updates. Das ist keine Schikane, sondern notwendig, da wir die Entwicklung des Programms noch nicht abgeschlossen haben.
- Wenn Sie das Programm kopieren wird es von ZMIClient nicht erkannt. Sie dürfen auf keinen Fall von zwei verschiedenen Instanzen derselben Lizenz senden!
- Wenn Sie ZMIClient starten und Sie haben Internet, so holen Sie immer zuerst Daten ab bevor Sie welche eingeben.
- Geben Sie bei Austritt immer das richtige Datum ein. ZMIClient berücksichtigt immer die Mitgliedschaft zum 31.12.
- Wenn ein Mitglied verstirbt, tragen Sie das Datum in das Feld "Verstorben am" ein. Somit werden alle Vereine und Gaue informiert, dass das Mitglied verstorben ist und können selbst den Austritt aus Ihrem Verein eingeben.
- Wenn Sie ein neues Mitglied aufnehmen wollen, gehen Sie immer über den Dialog.
- Sie können auch spartenfremde Mitglieder im Dialog erfassen. Klicken Sie dafür auf den kleinen Pfeil nach unten beim Button "neues Mitglied".
- ACHTUNG: niemals ein Mitglied abändern und durch ein neues Mitglied überschreiben! Das kann zu erheblichen Problemen führen.
- Achten Sie beim Anlegen eines Mitgliedes darauf, dass nur im Feld "Titel" der Titel wie "Dr." angegeben wird und nicht beim Vornamen.
- Die Adresse ist bei Neuanlage Pflicht. Bitte erfassen Sie die korrekte Adresse. Sie werden davon profitieren, da Sie Ihre Mitglieder anschreiben können. Der Gau profitiert davon, denn so kann eher erkannt werden, ob das Mitglied bereits bekannt ist im Gau und kann ggf. die Person zusammenführen.
- Der 1.SM, Mitgliederverwalter und Kassier sollten über eine Emailadresse erreichbar sein.
- Ordnen Sie dem Mitglied bei der Dialogerfassung auch gleich eine oder mehrere Preislisten zu, damit die Abrechnung funktionieren kann.
- Achten Sie auf die ToDo-Liste. Sie enthält Hinweise, an die Sie denken sollten, oder sie bekommen beim Importieren von Daten Hinweise, die für Sie wichtig sind.
- Denken Sie daran, Ihre Daten zu senden, wenn Sie Änderungen durchgeführt haben.
- Wenn Sie mehrere Preislisten verwenden wollen, müssen Sie darauf achten, dass es keine Überschneidungen gibt!

### <span id="page-16-0"></span>**7.2 Daten abholen**

Bevor Sie mit der Arbeit beginnen, sollten Sie die aktuellen Daten abholen. Es könnte sein, dass eines Ihrer Mitglieder geheiratet hat und einen neuen Namen bekommen hat und ein anderer Verein war schneller mit der Datenerfassung. In diesem Fall hätten Sie bereits den neuen Namen und müssen nichts mehr unternehmen als Zweitverein. Als Erstverein werden Sie über die ToDo-Liste aufmerksam gemacht, dass Sie einen Passantrag stellen sollten.

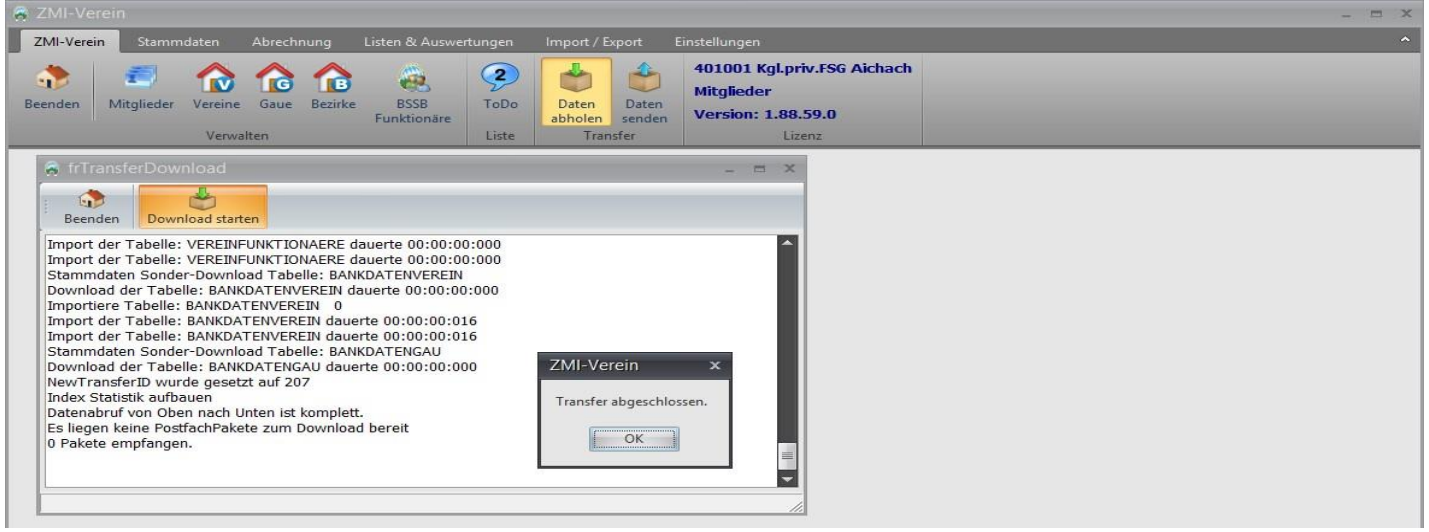

### <span id="page-16-1"></span>**7.3 Preislisten**

ZMIClient nutzt das Konzept der Preislisten für die Abrechnung und verknüpft diese mit den Mitgliedern. Ein Mitglied kann gleichzeitig mehrere Preislisten konsumieren. Die Alternative wäre, jedem Schützen einzelne Abrechnungspositionen zuzuordnen.

- Der Vorteil von Preislisten ist der: Wenn Sie die Preise in der Preisliste ändern oder eine zusätzliche Abrechnungsposition in die Preisliste aufnehmen, werden automatisch alle Mitglieder, die die Preisliste konsumieren, umgestellt.
- Der Nachteil ist, Sie müssen sich vorher einen Plan machen, welche Abrechnungsvarianten gibt es in Ihren Verein, damit Sie alle Fälle abdecken können. Wenn Sie mehrere Preislisten verwenden wollen, müssen Sie darauf achten, dass es keine Überschneidungen gibt!

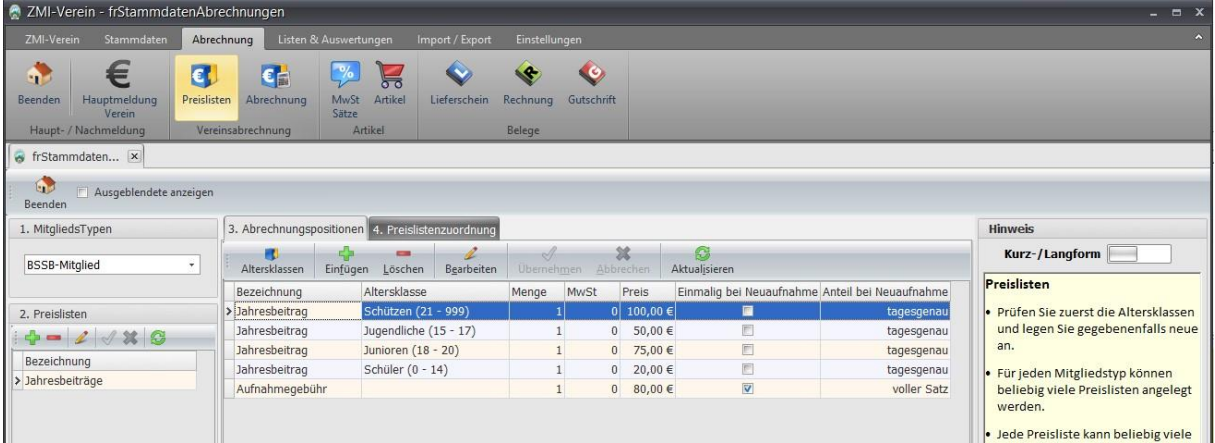

#### <span id="page-16-2"></span>**7.3.1 Neue Preisliste anlegen**

Für jeden Mitgliedstyp können Preislisten angelegt werden. Achten Sie auf einen aussagekräftigen Namen für die Preisliste, damit keine Fehler bei der Vergabe passieren.

#### <span id="page-16-3"></span>**7.3.2 Altersklassen**

Für Positionen wie z.B.: Jahresbeitrag, die eventuell abhängig sind vom Alter, können Sie Altersklassen definieren und geben das Alter "von" und "bis" ein.

• Das "bis" sollte so hoch gesetzt werden das garantiert niemand über das "bis" kommen kann wie etwa 999.

• ACHTUNG: Bitte achten Sie darauf, dass Sie zu keinem Zeitpunkt Überschneidungen haben! Ansonsten kann es vorkommen, das beide Bedingungen zutreffen und das Mitglied bekommt beide Positionen berechnet. Geben Sie der Klasse einen eindeutigen Namen

#### <span id="page-17-0"></span>**7.3.3 Abrechnungspositionen einer Preisliste**

Eine Preisliste kann beliebig viele Positionen haben. Es können auch gleiche Positionen angelegt werden, wenn Sie sich durch die Altersklasse unterscheiden.

- Damit eine Position mit Altersklasse berechnet werden kann, muss das Mitglied im Abrechnungsjahr das Alter erreichen, egal ob im Januar oder Dezember.
- Wenn Sie in "Menge" einen Wert grösser 0 eintragen, wird die Position berechnet. Steht die Menge auf 0 wird die Position für die Abrechnung vorgeschlagen. Wenn in der Abrechnung die Menge >0 eingetragen wird, wird die Position erst berechnet. Ein typischer Fall dafür ist die Position "nicht geleistete Arbeitsstunden" mit der Menge=0. Jedes Mitglied hat in der Abrechnung die Position. Diejenigen, die ihren Arbeitsdienst nicht oder nur zum Teil geleistet haben, wird die entsprechende Menge eingetragen.
- Der Preis bezieht sich natürlich für Menge = 1
- Das Feld "Einmalig bei Neuaufnahme" kennzeichnet Positionen, die nur bei Neuaufnahme berücksichtigt werden und danach nie wieder.
- Das Feld "Anteil bei Neuaufnahme" hat sechs Optionen. Es ist hilfreich, um die einmalige Aufnahmegebühr zu berechnen. Angenommen die Aufnahmegebühr ist 100€.
	- o **Voller Satz:** egal wann das Mitglied aufgenommen wird, wird der volle Satz 100€ in Rechnung gestellt.
	- o **Halbjährlich:** im ersten Halbjahr(Jan-Jun) voller Satz = 100€, und im zweiten Halbjahr (Jul-Dez) den halben Satz = 50€.
	- o **Vierteljährlich:** (Jan-Mär)=100€, (Apr-Jun)=75€, (Jul-Sep)=50€ und (Okt-Dez)=25€ o **Monatlich:** ((100/12)\*Monat) Jan=100€, Feb=91,66, Mai=41,66 u.s.w.
	- o **Tagesgenau:** ((100/365)\*Tag) o **1. Halbjahr voll, 2. Halbjahr beitragsfrei:**  (Jan-Jun)=100€, (Jul-Dez)=nix.

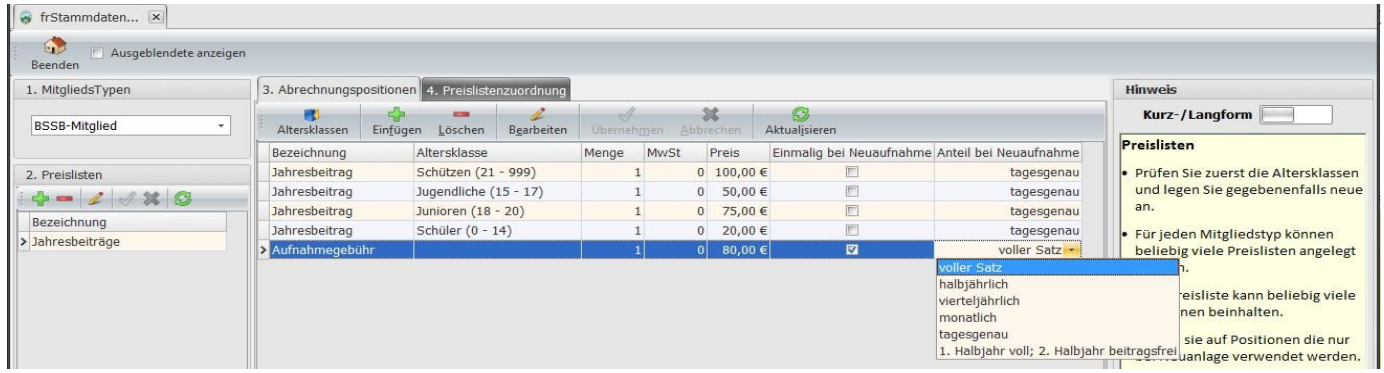

#### <span id="page-17-1"></span>**7.3.4 Preislistenzuordnung**

Wenn Sie eine neue Preisliste angelegt haben, oder Sie haben neue Mitglieder aufgenommen und vergessen eine Preisliste zuzuordnen, können Sie die Zuordnung der Preisliste hier durchführen.

- 1. Wählen Sie die Preisliste, um die es geht.
- 2. Schieben Sie den Schiebeschalter auf Position "Ohne". Sie erhalten eine Liste der Mitglieder, die die Preisliste nicht konsumieren.
- 3. Wählen Sie ein Mitglied aus oder klicken Sie auf den Button "Alle" bzw. "Umkehren", um die Auswahl zu invertieren.
- 4. Klicken Sie auf den Button "zuordnen/entfernen".
- 5. Das Mitglied wird aus der Liste entnommen, da es nun die ausgewählte Preisliste konsumiert.
- 6. Haben Sie sich vertan, so schieben Sie den Schieberegler nach "Mit" und sie bekommen die Liste der Mitglieder, die die Preisliste zugeordnet sind.

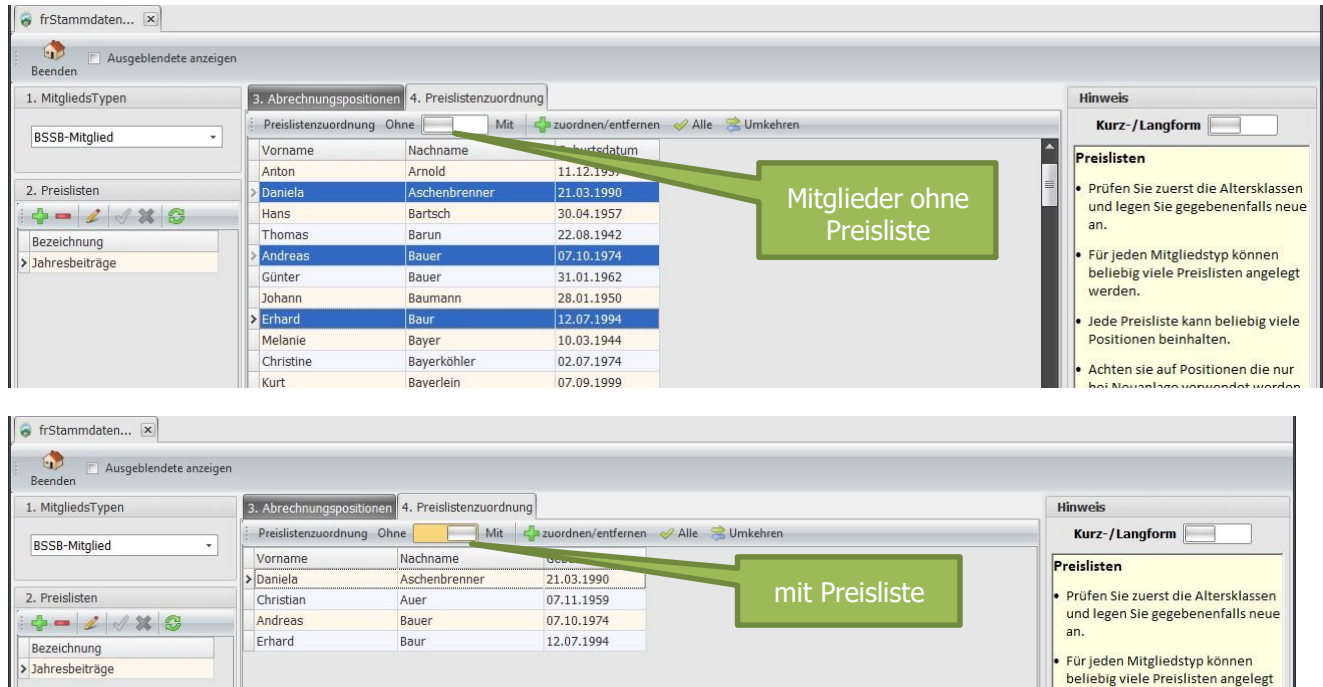

# <span id="page-18-0"></span>**7.4 Mitglied anlegen**

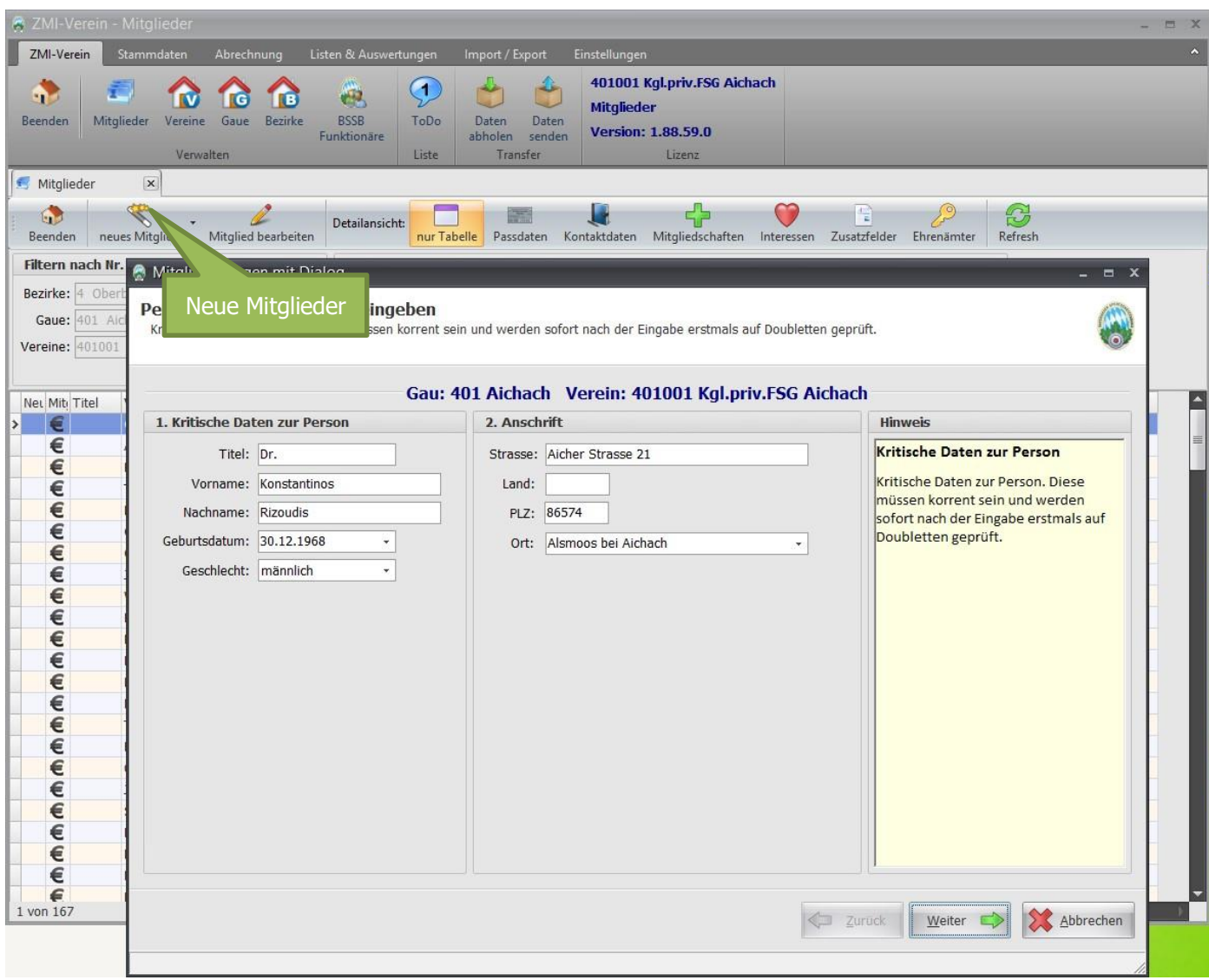

- Neue Mitglieder, egal ob Erstmitglied oder Zweitmitglied, werden immer über den Dialog erfasst. Bitte auf keinen Fall ein vorhandenes Mitglied komplett überschreiben!
- Bitte tragen Sie den Titel wie z.B.: "Dr." in das dafür vorgesehene Feld.
- Bei Vorname und Nachname achten Sie bitte auf korrekte Schreibweise, so wie es im Personalausweis steht. Verwenden Sie also keine Rufnamen wie Sepp.
- Auch das GebDatum ist elementar und muss passen.
- Das Feld Geschlecht kennt nur zwei Varianten, obwohl es politisch nicht korrekt ist. Es hat damit zu tun, dass die Sportklassen nur Männlich und Weiblich aufgeteilt sind.
- Die Anschrift Straße, PLZ und Ort sind Pflichtfelder. Bitte tragen Sie hier auch die korrekte Anschrift ein. Ihr Verein kann davon profitieren, da Sie das demnächst programmierte Anschreibenprogramm nutzen können, um Ihre Mitglieder zu irgendwelchen Aktivitäten einzuladen. Der Gau profitiert davon, da bei gleichem Namen und GebDatum er einen Hinweis hat, ob es sich um die gleiche Person handelt.
- Das Feld Land ist für Landeskennzeichen für Deutschland "D" für Niederlande "NL" u.s.w. gedacht. Es kommt vor, dass Mitglieder ins Ausland auswandern und möchten dennoch Post vom Verein bekommen.

Die Interessen im Verein werden im BSSB benötigt, um Auskunft darüber geben zu können, wie sich SB entwickelt. Wenn die Interessen gepflegt würden, so würde man erkennen, dass nicht nur Luftdruck Sportarten, sondern auch Bogen, Armbrust, Kleinkaliber, Großkaliber u.s.w. von Bedeutung sind! Somit können wir alle miteinander die Richtung beeinflussen. Falls Sie Mitglieder haben, die sportlich nicht mehr aktiv sind, jedoch den Verein durch Ihre Mitgliedschaft unterstützen wollen, so verwenden Sie dafür "Brauchtumspflege".

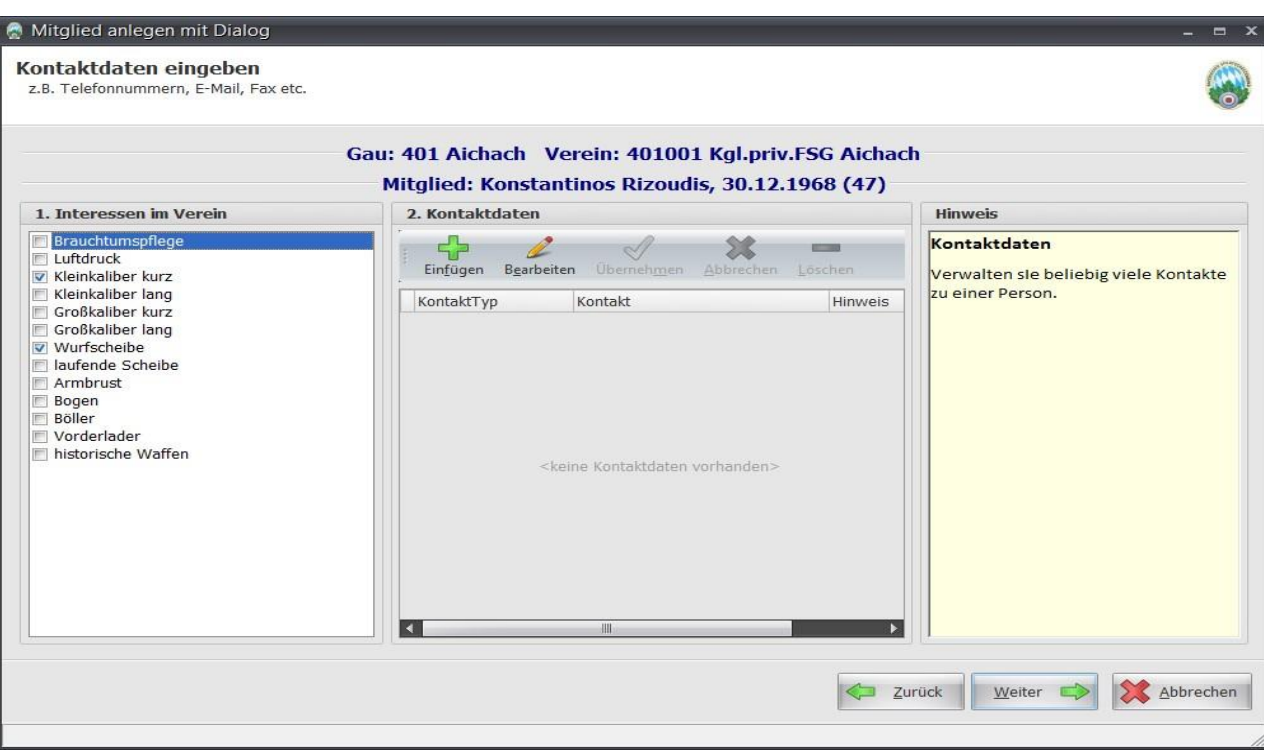

• Es ist nun möglich, mehrere Kontakte desselben Typs anzulegen. Sie können also mehrere Telefonnummern, Emailadressen u.s.w. anlegen. Denken Sie bitte daran, für alle Amtsträger auch möglichst eine Emailadresse einzupflegen.

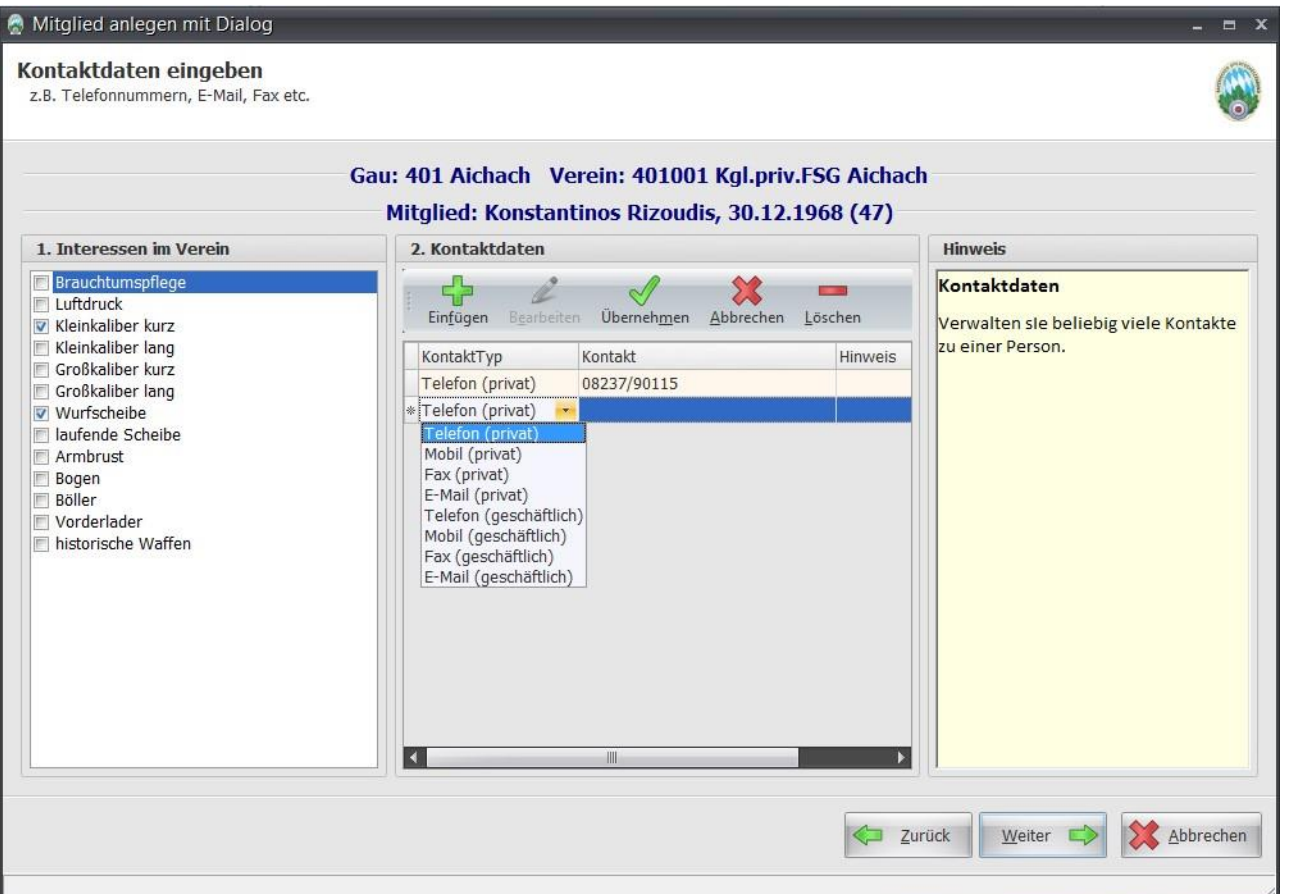

• Wenn die Abrechnung der Mitgliedsbeiträge zwischen Verein und Mitglied über das Programm durchgeführt werden soll, ist es notwendig die Bankdaten und eine Preisliste zu hinterlegen. Die Preislisten werden etwas später genauer beschrieben.

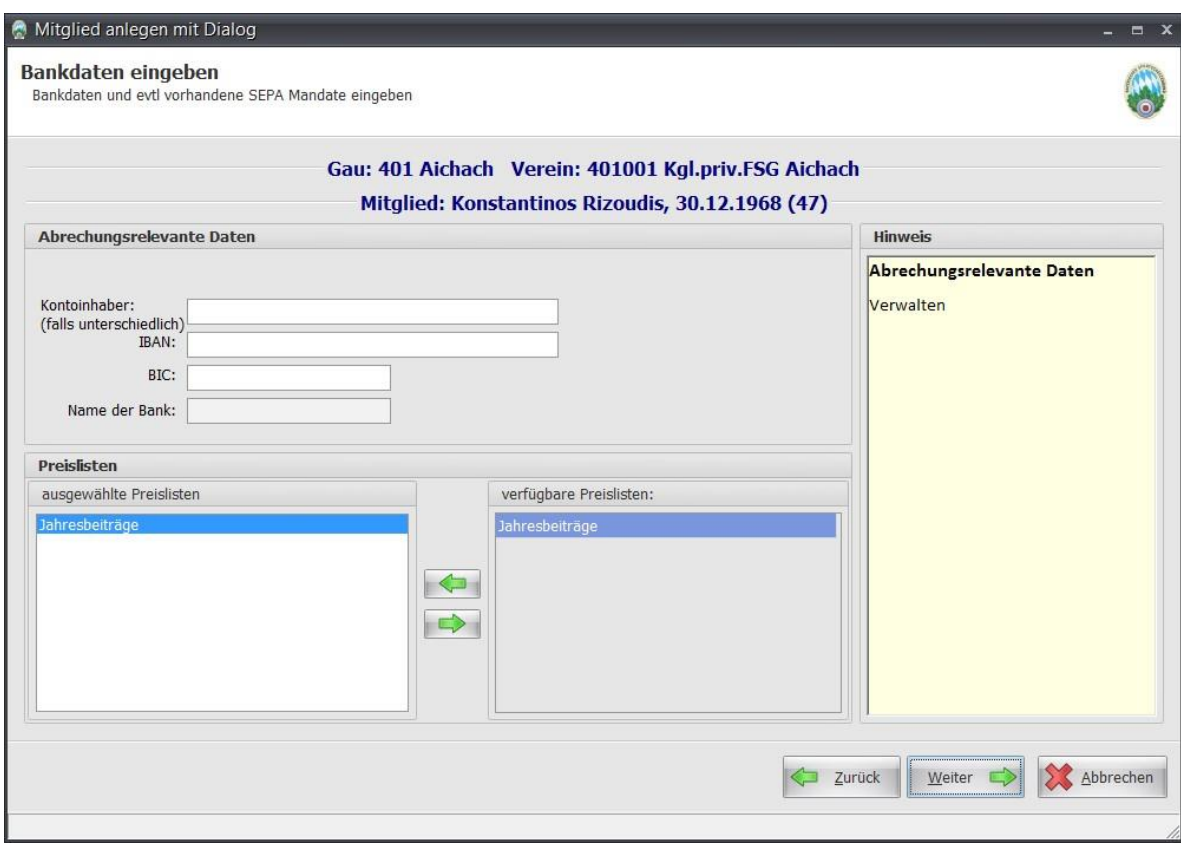

- Sie sollten den Eintritt Verein auf das richtige Datum stellen, in dem das Mitglied aufgenommen wurde.
- Geben Sie an, welche Art der Mitgliedschaft Sie anlegen wollen.

• Neues Erstmitglied anlegen. Hier können Sie noch die Optionen mit und ohne Zweitvereinseinträge hinterlegen. Gerade bei Jugendliche kommt es vor, dass Sie von Anfang an hohe Ergebnisse erzielen und gleich in den Leistungsverein aufgenommen werden sollen.

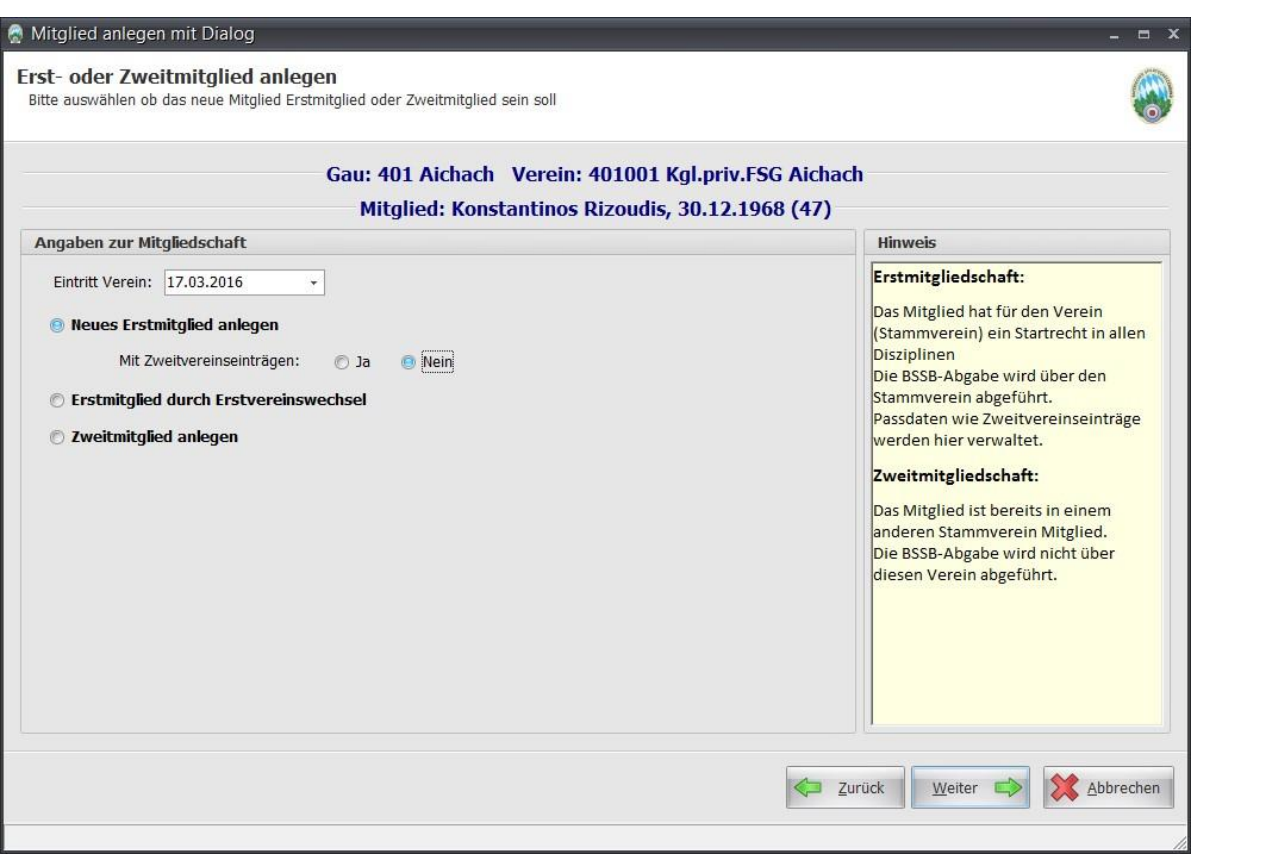

o Erstmitglied durch Erstvereinswechsel. Auch hier haben Sie die Möglichkeit, mit und ohne Zweitvereinseinträge zu wählen.

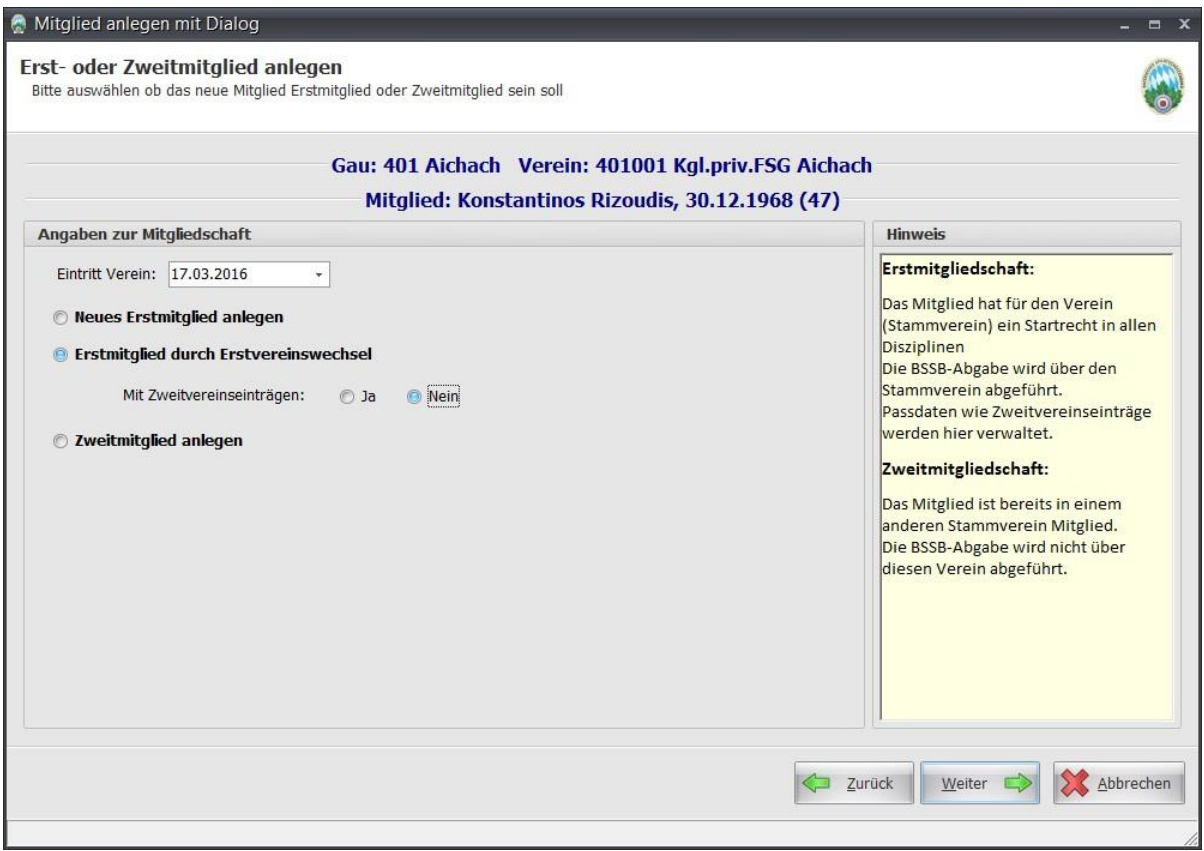

o Zweitmitglied anlegen. Bei einer Zweitmitgliedschaft müssen Sie den Erstverein des Schützen eintragen oder Sie suchen sich den Verein aus.

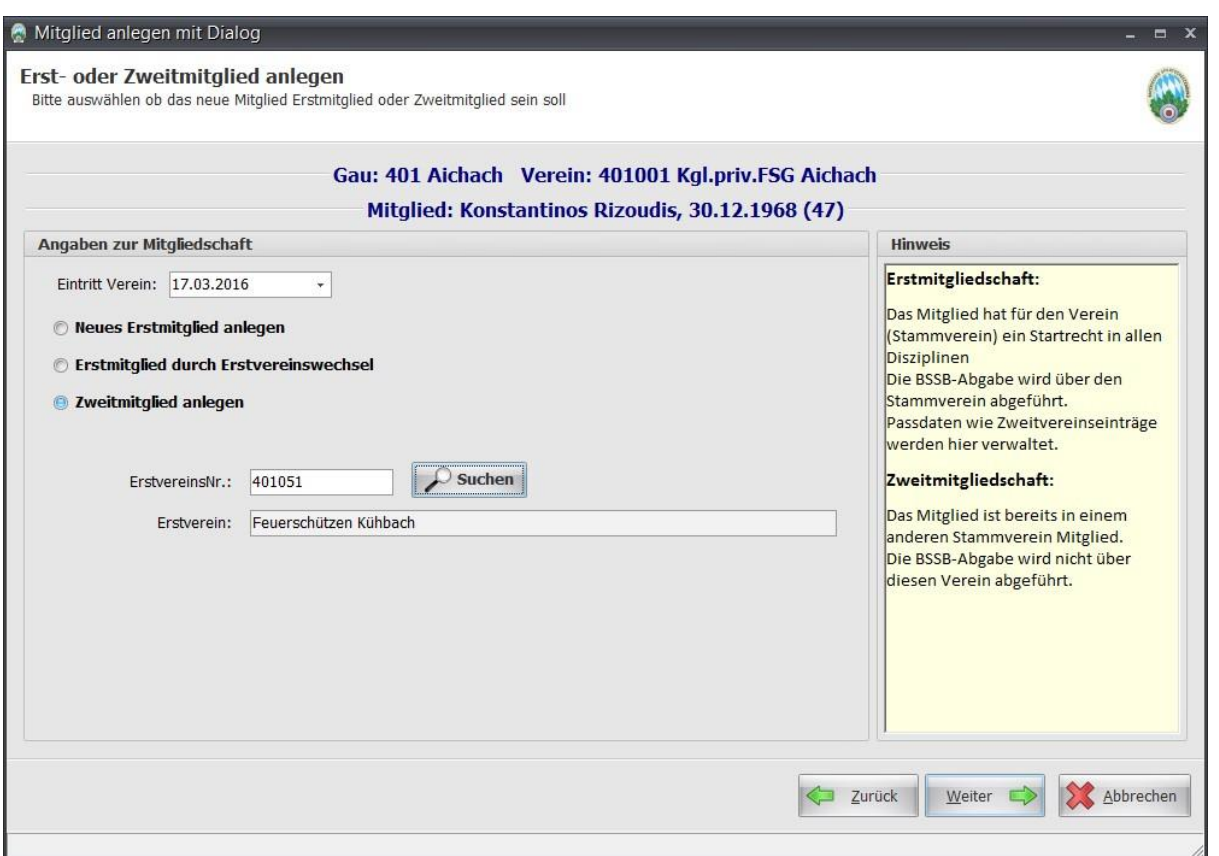

- Falls Sie bei der Art der Mitgliedschaft mit Zweitvereinseinträge gewählt haben, können Sie im nächsten Dialog wählen:
	- o für welchen Verein ein Eintrag durchgeführt werden soll. Sie sehen zunächst nur Vereine aus Ihrem Gau. Sie können jedoch einen Verein auswählen aus einem anderen Gau.
	- o in der Mitte ist die Auswahl der Disziplin.
	- o Sie übernehmen die Kombination Verein-Disziplin entweder per Doppelklick auf die Disziplin oder mit den Pfeilen daneben.

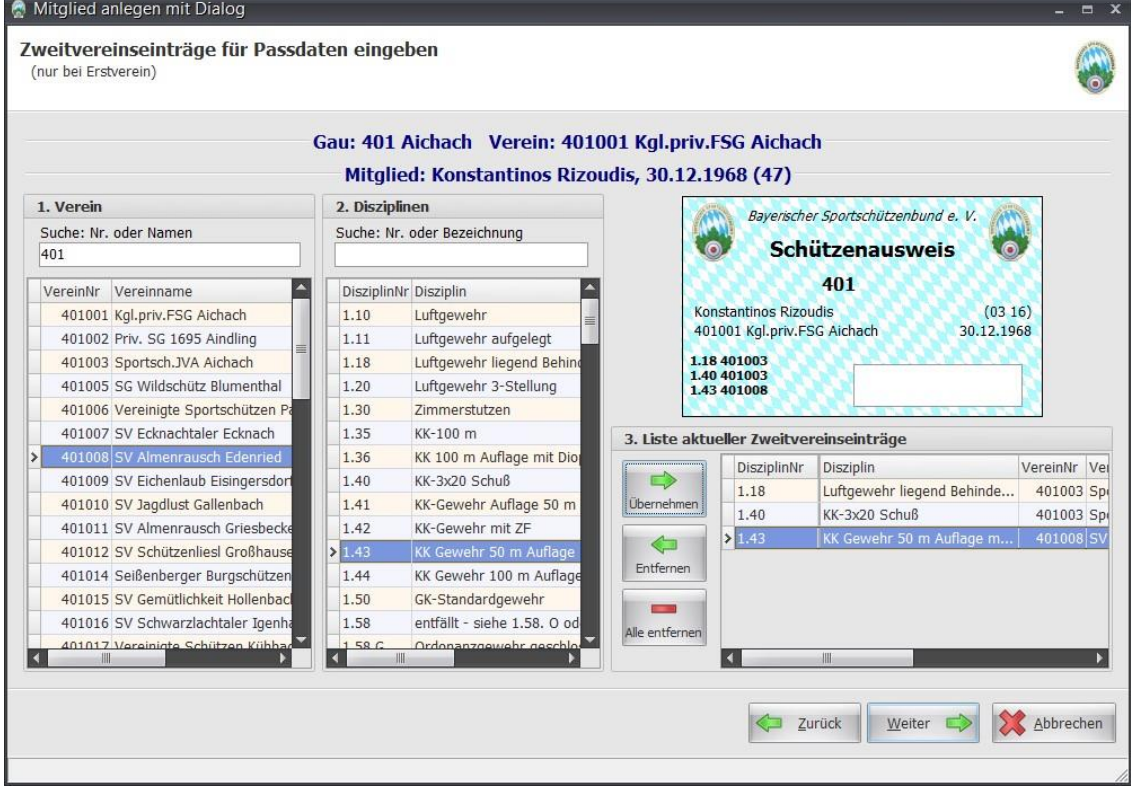

• Im nächsten Dialog erscheint eine Übersicht über die Neuanlage, die Sie später auch drucken können. Klicken Sie auf "Mitglied anlegen" um das Mitglied anzulegen. Klicken Sie auf "Abbrechen", wenn Sie den Vorgang komplett verwerfen wollen oder klicken Sie auf "Zurück", wenn Sie einen Fehler entdeckt haben, den Sie korrigieren möchten.

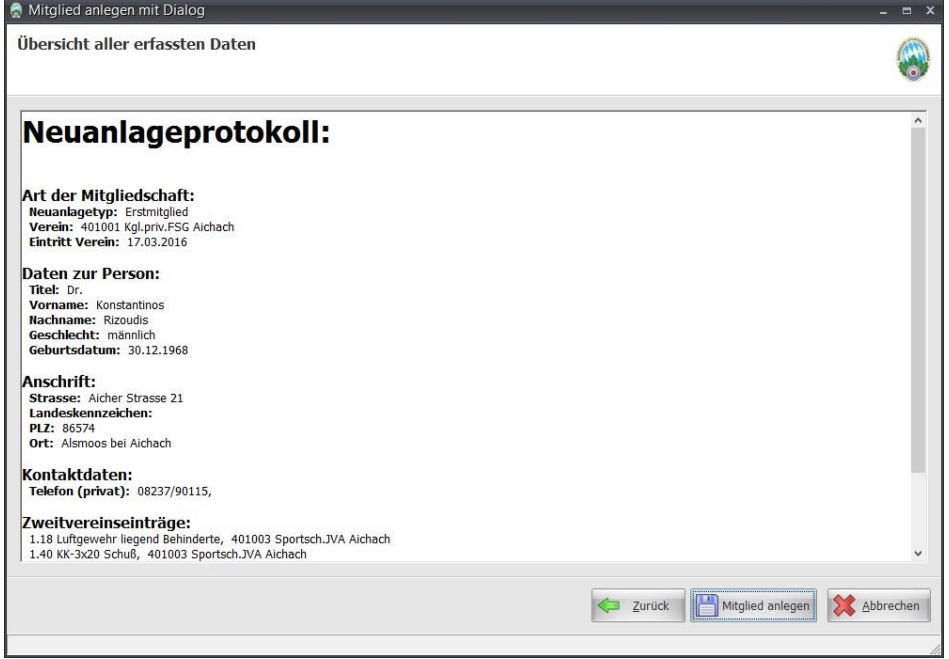

- Je nach Vorgang können Sie nun das Neuanlageprotokoll ausdrucken und ggf. den Passantrag ausdrucken.  $\Box$
- Klicken Sie auf "Fertigstellen", um den Dialog zu beenden.

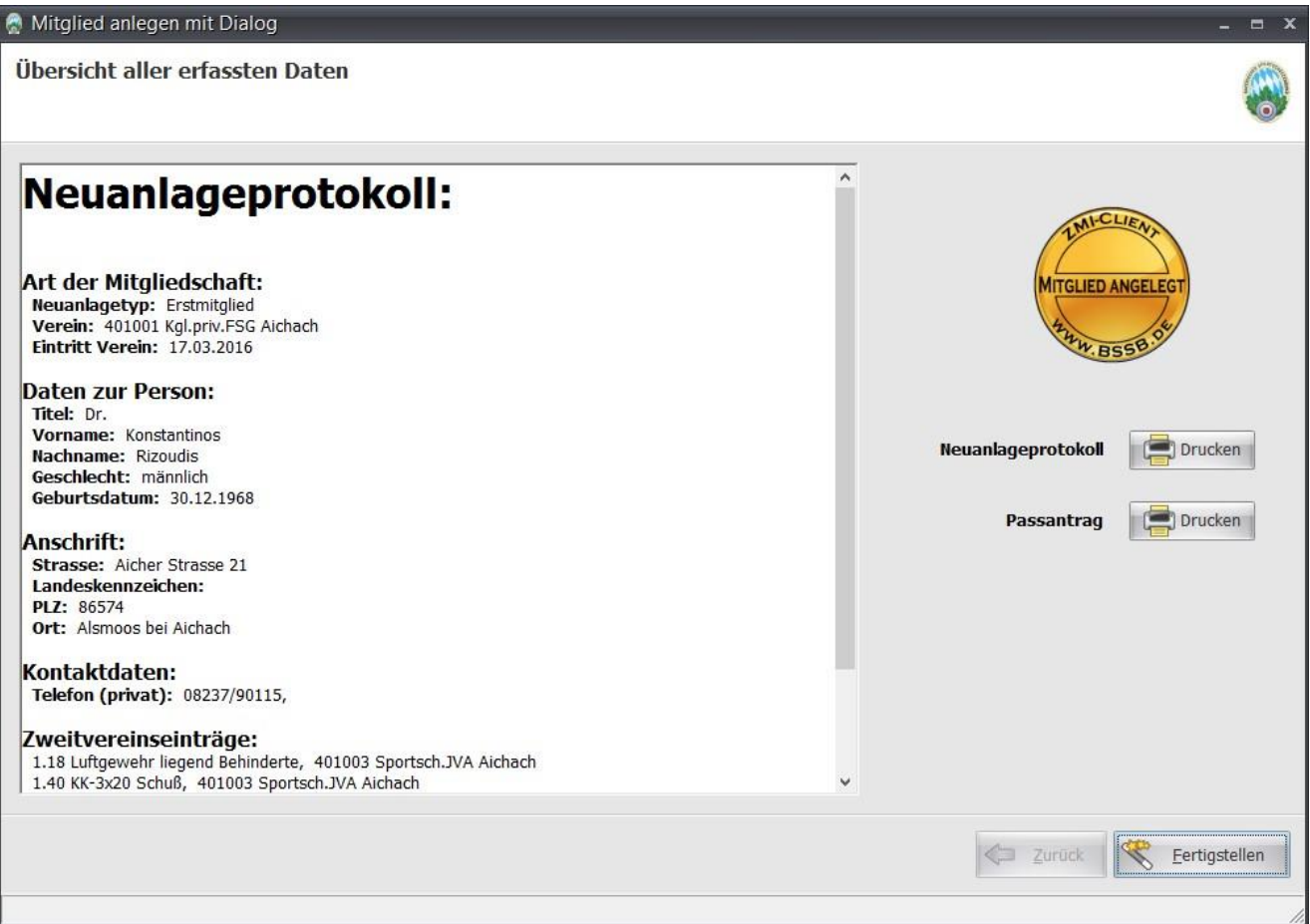

• Beachten Sie den Eintrag in der ToDo-Liste. Sie werden je nach Aktion erinnert, den Passantrag nicht zu vergessen. Der Passantrag muss immer noch per Post oder per Mail an Frau Hüttl gesendet werden.

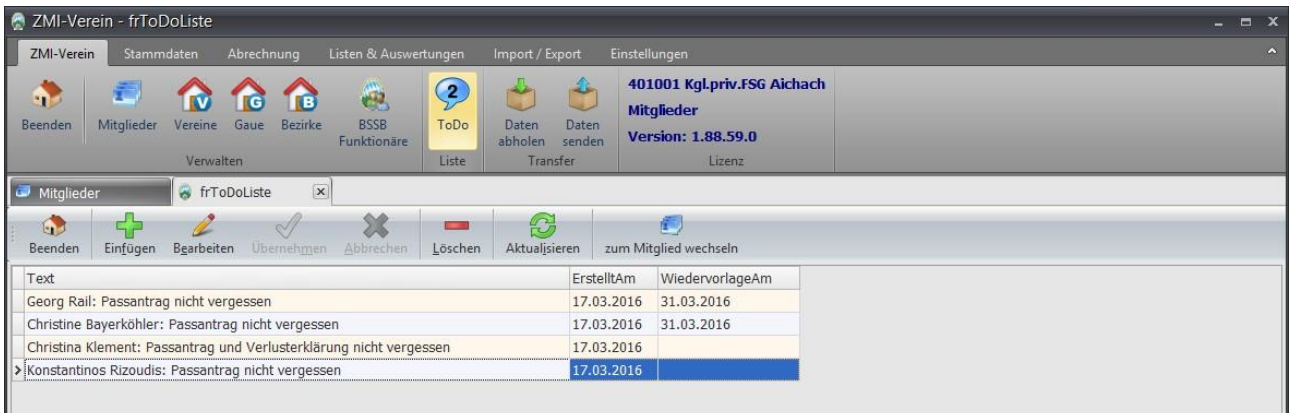

### <span id="page-24-0"></span>**7.5 Mitglied ändern bzw. verwalten, Austritt**

- ACHTUNG: Bitte niemals ein Mitglied durch ein anderes Mitglied überschreiben. Die Daten sind mit dem Gau und dem BSSB verknüpft. Sie können damit großen Schaden anrichten!
- Per Doppelklick auf ein Mitglied oder über den Button "Mitglied bearbeiten", gelangen Sie in die Details eines Mitgliedes.

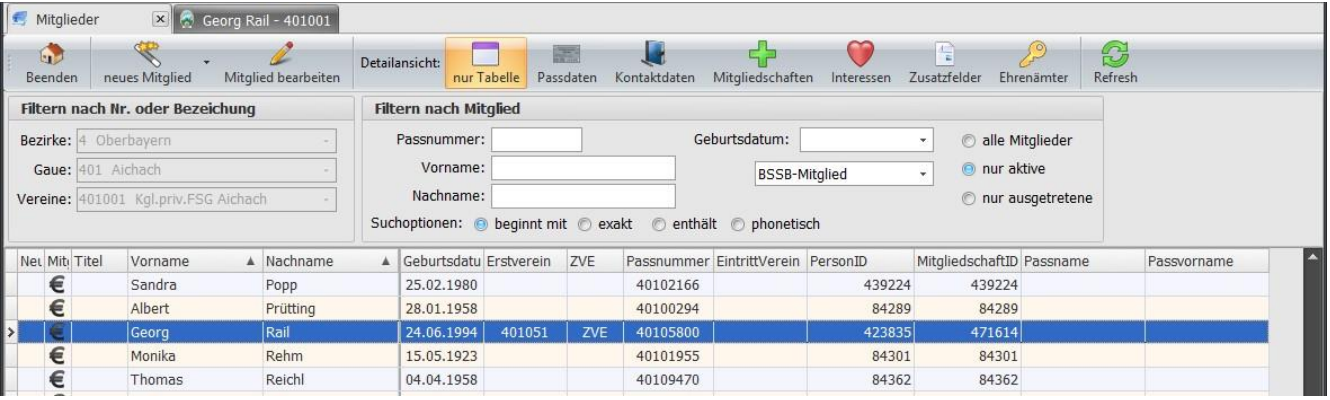

- Für ein Mitglied gibt es eine Reihe an unterschiedlichen Information. Die wichtigsten sind die Angaben zu Person, die Sie auf dem ersten Reiter "Mitglied" sehen.
	- o Das Feld "Verstorben am" ist grau und kann nicht bearbeitet werden. Dieses wird beim Erfassen des Austritts in der Mitgliedschaft gesetzt.
	- o Das Feld "Erstverein" zeigt immer den Erstverein an, auch wenn der Erstverein der aktuelle Verein ist. Das Feld ist leer, wenn keine aktive Erstmitgliedschaft besteht.
	- o Wenn das Feld "zukünftiger EV" zu sehen ist, ist gerade ein Stammvereinswechsel im Gange, welcher noch beantragt wird und noch nicht vollzogen ist. Es zeigt den zukünftigen Erstverein.
	- o Das Feld Bemerkung ist für Notizen, die immer lokal bleiben. Sie werden also nicht zum Gau bzw. BSSB übertragen.

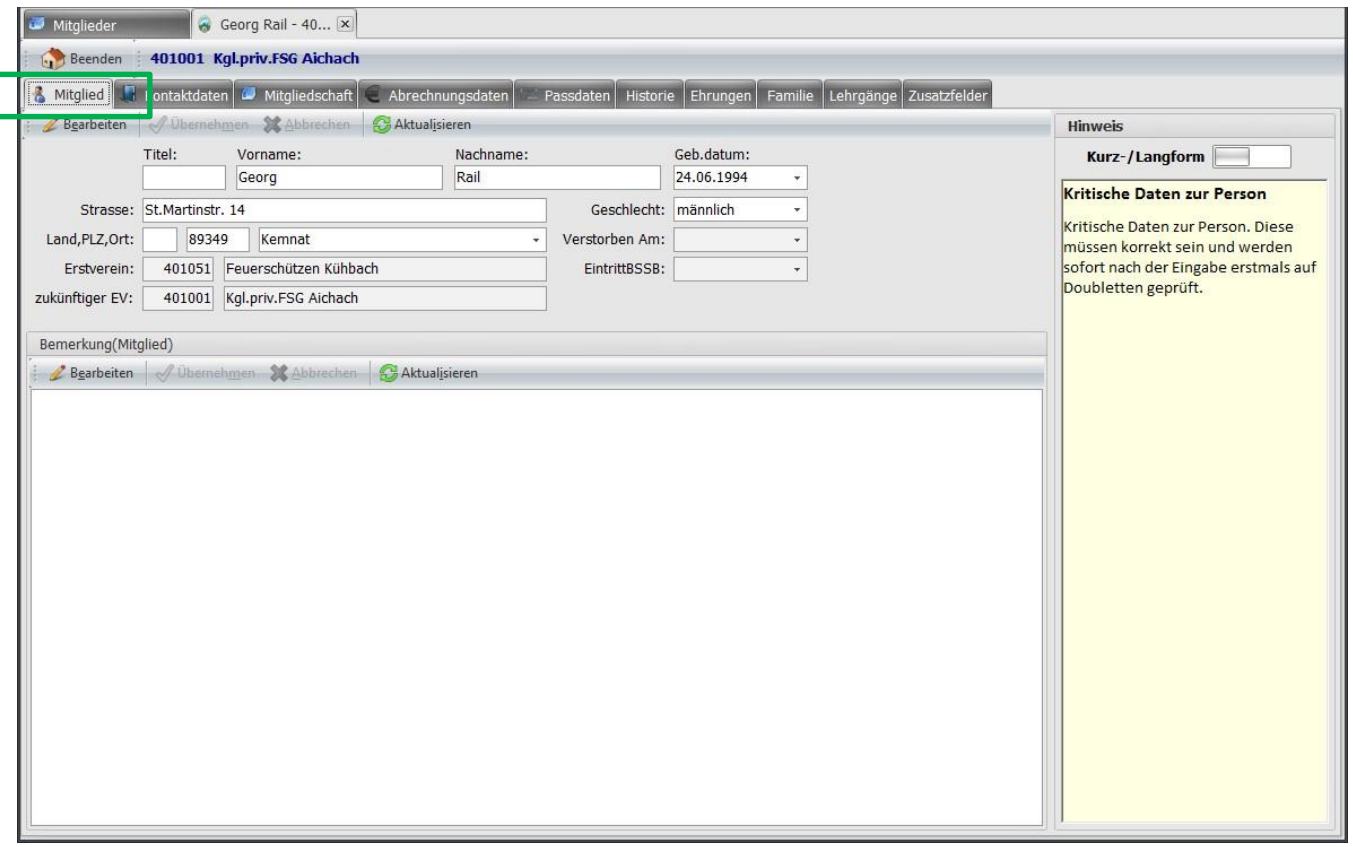

Reiter "Kontaktdaten" - hier können Sie mehrere Kontaktdaten auch des gleichen Typs wie TelefonNr, Email u.s.w. aufnehmen. Die Kontaktdaten werden mit dem Gau, BSSB und den Vereinen in denen das Mitglied eine Mitgliedschaft hat, übertragen bzw. synchronisiert.

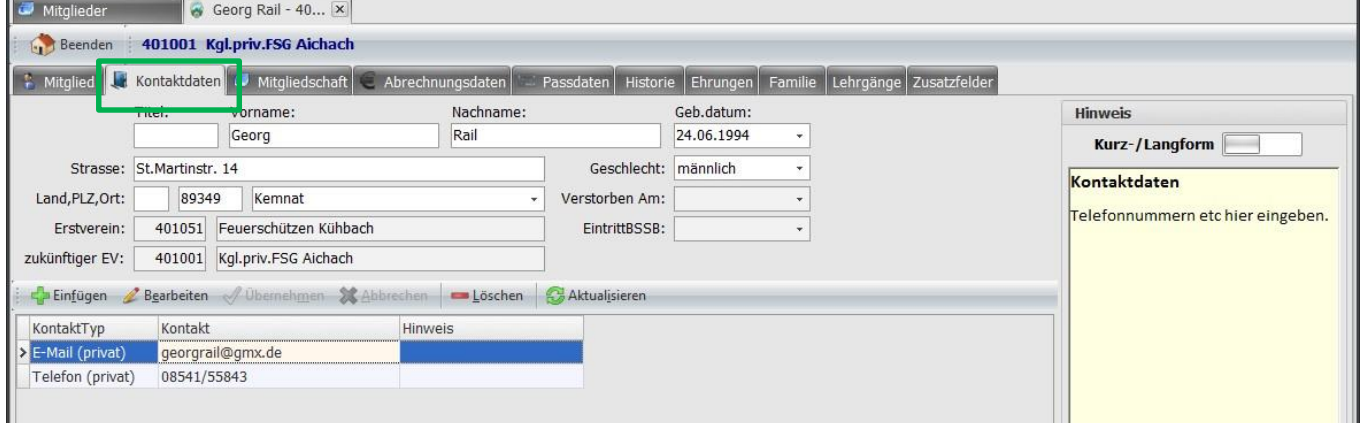

- Reiter "Mitgliedschaft" Sie sehen hier die Mitgliedschaft im aktuellen Verein.
	- o Sie können die Felder **"EintrittVerein"** und **"Austrittsgrund"** bearbeiten.
	- o Die Interessen im Verein werden im BSSB benötigt, um Auskunft darüber geben zu können, wie sich der BSSB entwickelt. Wenn die Interessen gepflegt würden, so würde man erkennen, dass nicht nur Luftdruck Sportarten, sondern auch Bogen, Armbrust, Kleinkaliber, Großkaliber u.s.w. von Bedeutung sind! Somit können wir alle miteinander die Richtung beeinflussen. Falls Sie Mitglieder haben, die sportlich nicht mehr aktiv sind, jedoch den Verein durch Ihre Mitgliedschaft unterstützen wollen, so verwenden Sie dafür "Brauchtumspflege".

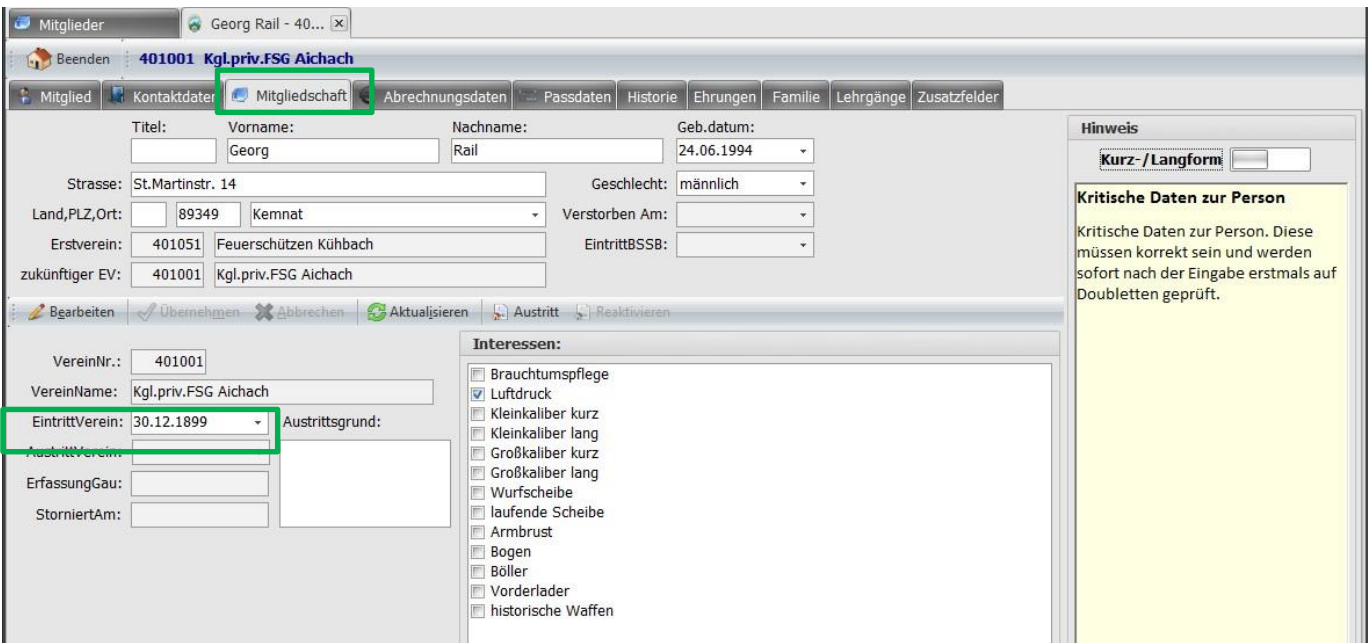

o Über den Menüpunkt **"Austritt"** können Sie einen Austritt erfassen. Dabei ist es möglich den Grund einzugeben und wenn es sein muss das Datum "Verstorben am". Wenn das Datum "Verstorben am" eingetragen wird, wird beim nächsten Transfer die traurige Nachricht an alle Vereine und Gau, in dem das Mitglied eine Mitgliedschaft hatte, übertragen.

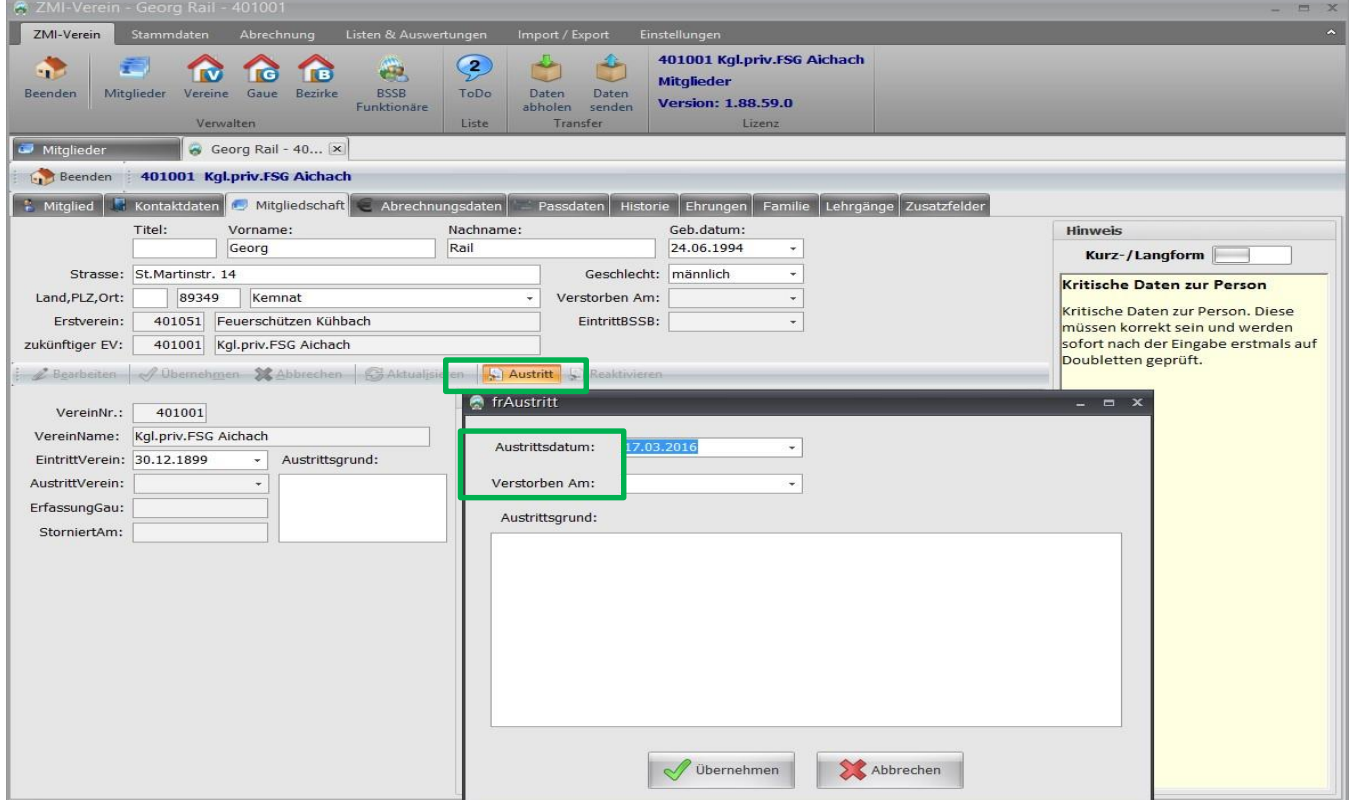

- Reiter "Abrechnungsdaten" zur Abrechnung des Mitgliedsbeitrags mit dem Mitglied werden hier alle Informationen verwaltet.
	- o Reiter **"Kontodaten"** Sie können mehrere SEPA-Lastschriftmandate für ein Mitglied erfassen. Es kann vorkommen, dass ein Elternteil die Mitgliedschaft im Schützensport unterstützt und der andere Elternteil die Mitgliedschaft in dem spartenfremde Tennis Mitgliedschaft. Wenn nun zwei verschiede Konten benötigt werden, so sind auch zwei SEPA Mandate notwendig. Ein weiteres SEPA-Mandat ist ebenfalls notwendig, wenn sich die Kontonummer geändert hat. Manche Banken verwalten die Kontonummer zur MandatsNr.

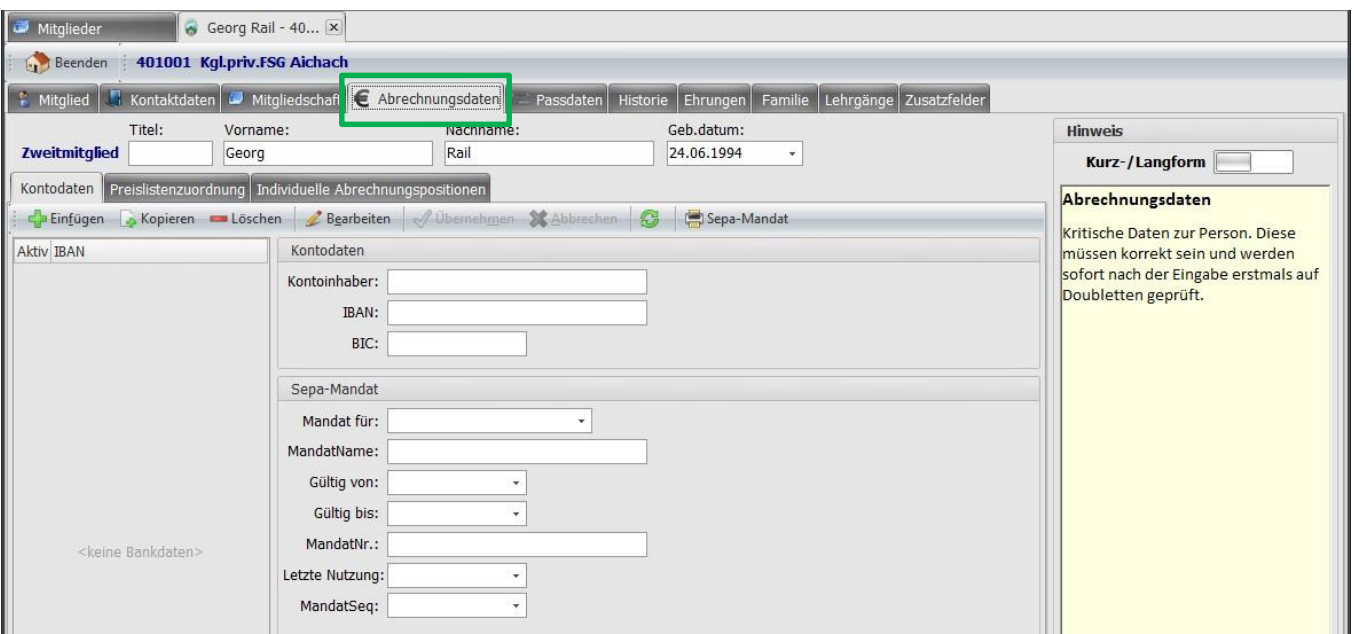

o Reiter "Preislistenzuordnung" - Sie können Ihre Mitglieder in verschiedene Abrechnungsgruppen unterteilen und zu jeder Gruppe eine Preisliste festlegen. Ein Mitglied kann mehrere Preislisten konsumieren. Rechts sehen Sie die Liste aller verfügbaren Preislisten und links die Preislisten, die dem Mitglied zugeordnet sind.

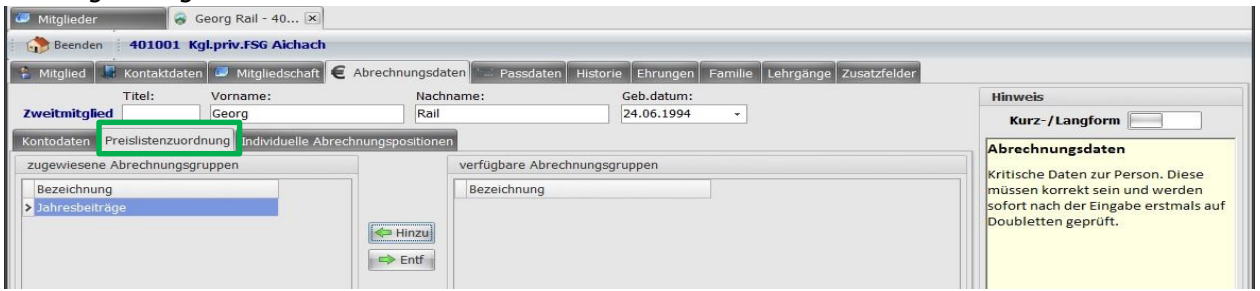

o Reiter "Individuelle Abrechnungspositionen" - Wenn Sie Abrechnungspositionen haben, die nur für einzelne Mitglieder vorgesehen sind, können Sie hier die Zuordnung treffen und auch einen individuellen Preis eintragen. Das ist nützlich, wenn Ihr Verein z.B.: Waffenschränke im Schützenheim zur Verfügung stellt, die die Mitglieder gegen Gebühr in Abhängigkeit der Versicherungssumme bei den Mitgliedsbeiträgen zusätzlich in Rechnung gestellt werden.

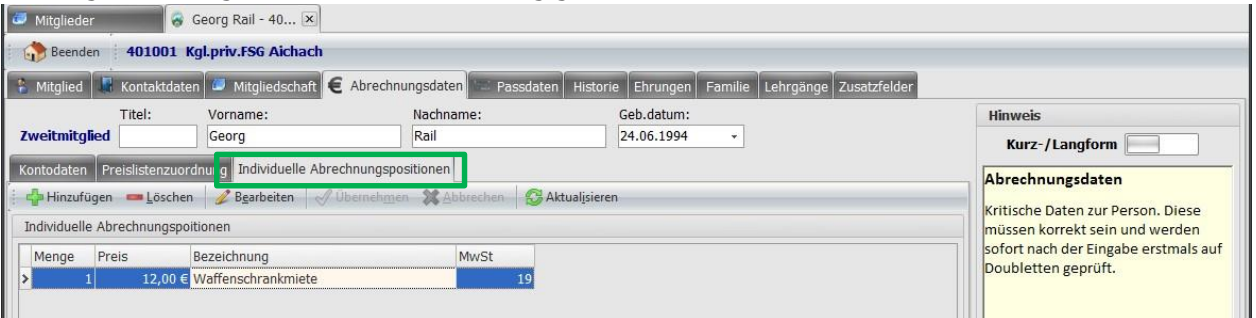

- Reiter "Passdaten" ZMIClient verwaltet Passanträge und überschreibt beim neuen Antrag nicht den alten. o Wählen Sie über den Menüpunkt "Antrag" den Antragstyp den Sie stellen wollen. Je nach Antragstyp wird die entsprechende Aktion durchgeführt.
	- o Über den Menüpunkt "Drucken" kann der Antrag gedruckt werden bzw. die Passverlusterklärung.
	- o Über den Menüpunkt "Ansicht wechseln" wechseln Sie in die Detail Ansicht zu den aktuellen Antrag. Sind mehrere Anträge vorhanden, können Sie bei "Ansicht wechseln" unten am scroll Balken zum nächsten Antrag wechseln.
	- o Rechts sind jeweils die Zweitvereinseinträge aufgelistet.

o Über die Felder "PassStatus" und "AntragsTyp" können Sie erkennen, welche Anträge am Laufen sind. Der aktive Antrag ist immer oben.

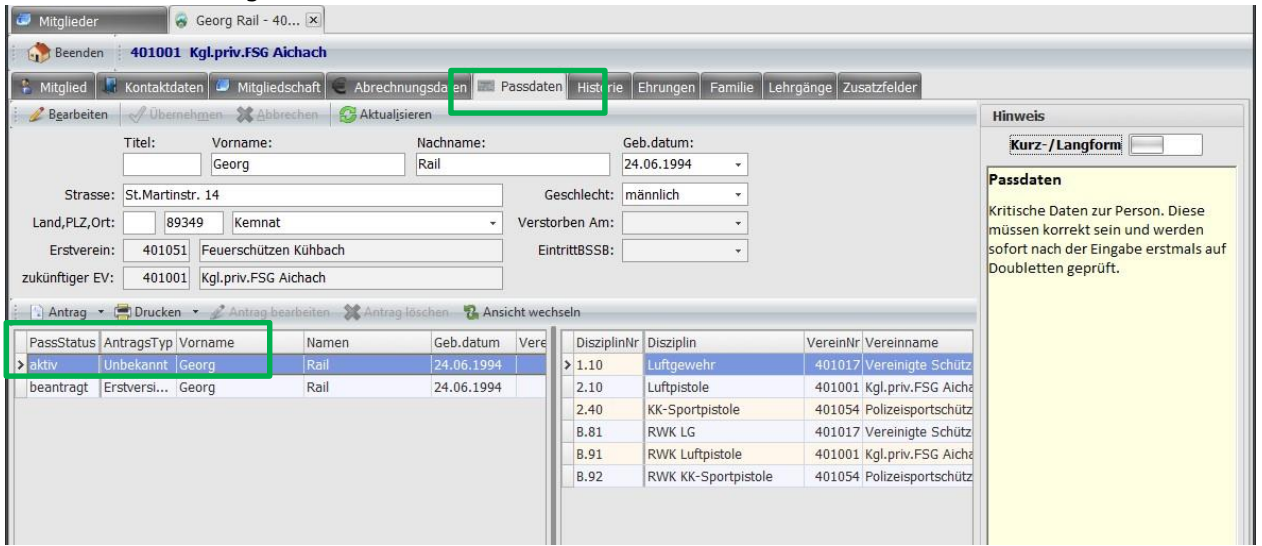

Reiter "Historie" o Reiter "Erstverein" - die Historie pflegt sich von selbst anhand der Passproduktion. Somit haben Sie in Zukunft eine lückenlose Auflistung, wie lange war seine Erstmitgliedschaft in welchem Verein.

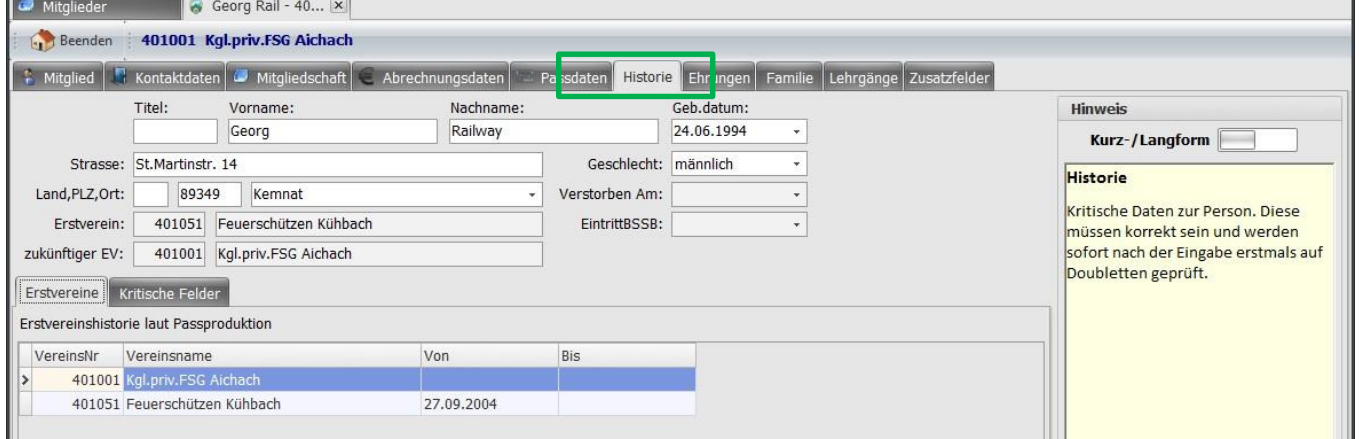

o Reiter **"Kritische Felder"** - wenn Sie einen Vornamen, Namen, Geburtsdatum oder Geschlecht ändern, wird automatisch ein Eintrag erstellt.

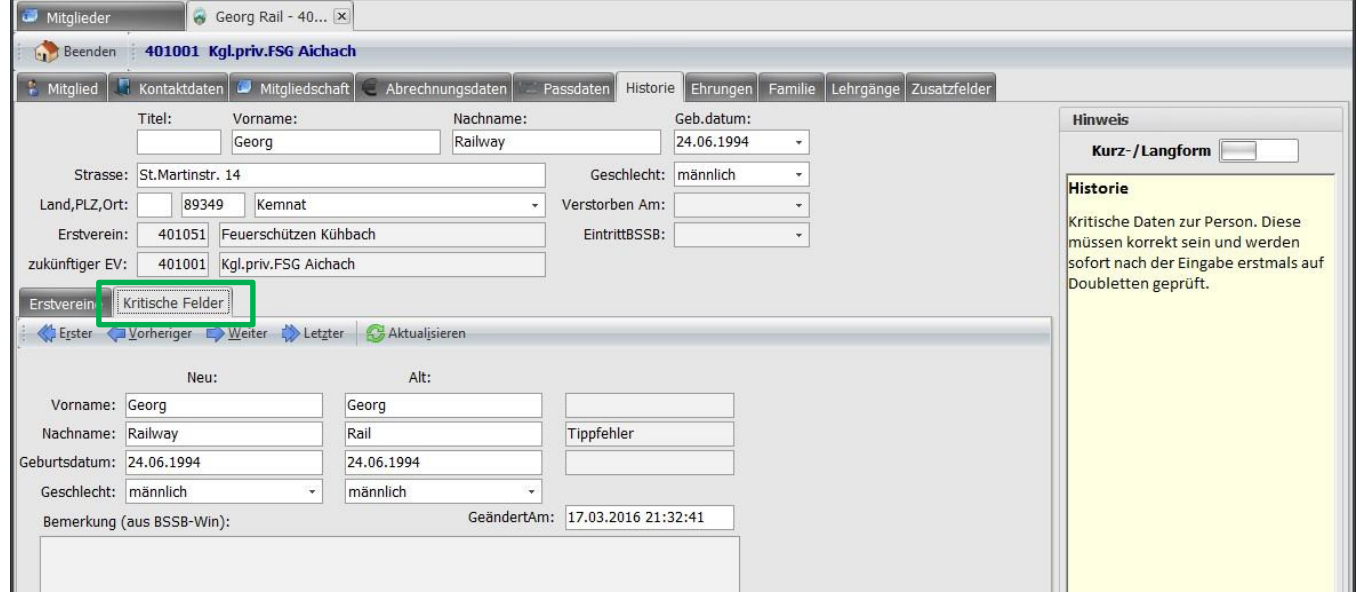

- Reiter **"Ehrungen"** o Reiter **"Ehrungen Import aus BSSB-Win"** die importierten Ehrungen werden nicht mehr weitergepflegt. Sie werden zu einem späteren Punkt in das neue Modul Ehrungen überführt, welches derzeit noch nicht fertiggestellt ist.
	- o Reiter "Ehrungen" hier wird zukünftig das neue Ehrungen Modul entstehen. Das Aufteilen ist notwendig, damit Ehrungen durch alle Ebenen weitergereicht werden können. Dazu müssen noch die Daten normiert werden.
- Reiter "Familien" Vereine haben einzelne Mitglieder aber auch mehrere Personen einer Familie als Mitglieder. Wenn die Familienmitglieder zusammengefasst werden, kann dies über das Anschreibenprogramm, welches zu einem späteren Zeitpunkt veröffentlicht wird, genutzt werden, um ein Anschreiben pro Haushalt zu versenden bei Bedarf.
	- o Klicken Sie auf den Menüpunkt "Familie verwalten" es öffnet sich ein Dialog um Familien zu bilden. Das aktuelle Mitglied ist dabei ausgewählt. Über den Button "Hinzufügen" wird Mitglied aufgenommen. Sie sehen in der Liste weitere Mitglieder mit dem gleichen Namen. Sie können natürlich auch Mitglieder mit einem anderen Namen auswählen und in die Familie aufnehmen.
	- $\circ$  Achten Sie auf das Feld "Postempfänger". Damit signalisieren Sie, wer die Post bekommen soll, wenn es heißt: "einmal pro Haushalt".

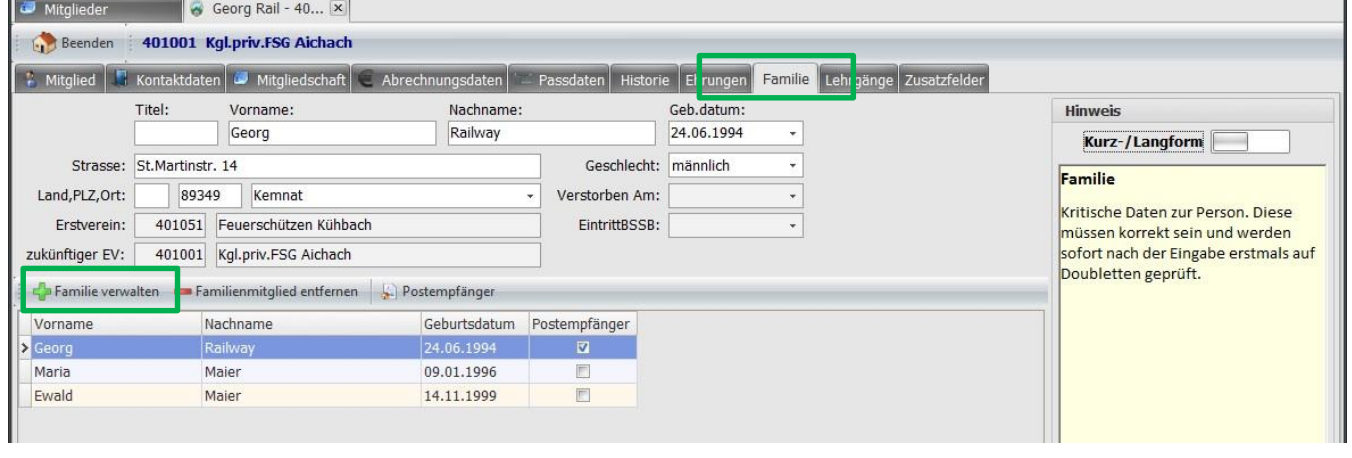

- Reiter **"Lehrgänge"**  dieser Bereich wird zu einem späteren Zeitpunkt umgesetzt. Hier werden die Lehrgänge des Mitglieds verwaltet. Je nach Lehrgang wird der Eintrag vom Verein, Gau, Bezirk oder dem BSSB durchgeführt. Alle Instanzen können die Lehrgänge einsehen. Es wird auch ein Benachrichtigungssystem geben zur Erinnerung, wenn ein Lehrgang demnächst abläuft oder aktualisiert werden soll.
- Reiter **"Zusatzfelder"** hier werden Zusatzfelder hinterlegt, die es auch in BSSB-Win gab. Allerdings gibt es keine Limitierung auf 10 Felder.

#### <span id="page-29-0"></span>**7.6 Daten senden**

Sobald Sie Daten erfasst haben, ist es notwendig die Daten so schnell als möglich zu senden, wenn Sie eine Internetverbindung haben. Bitte warten Sie auf keinen Fall zur Jahreshauptmeldung, sondern senden sofort wenn möglich.

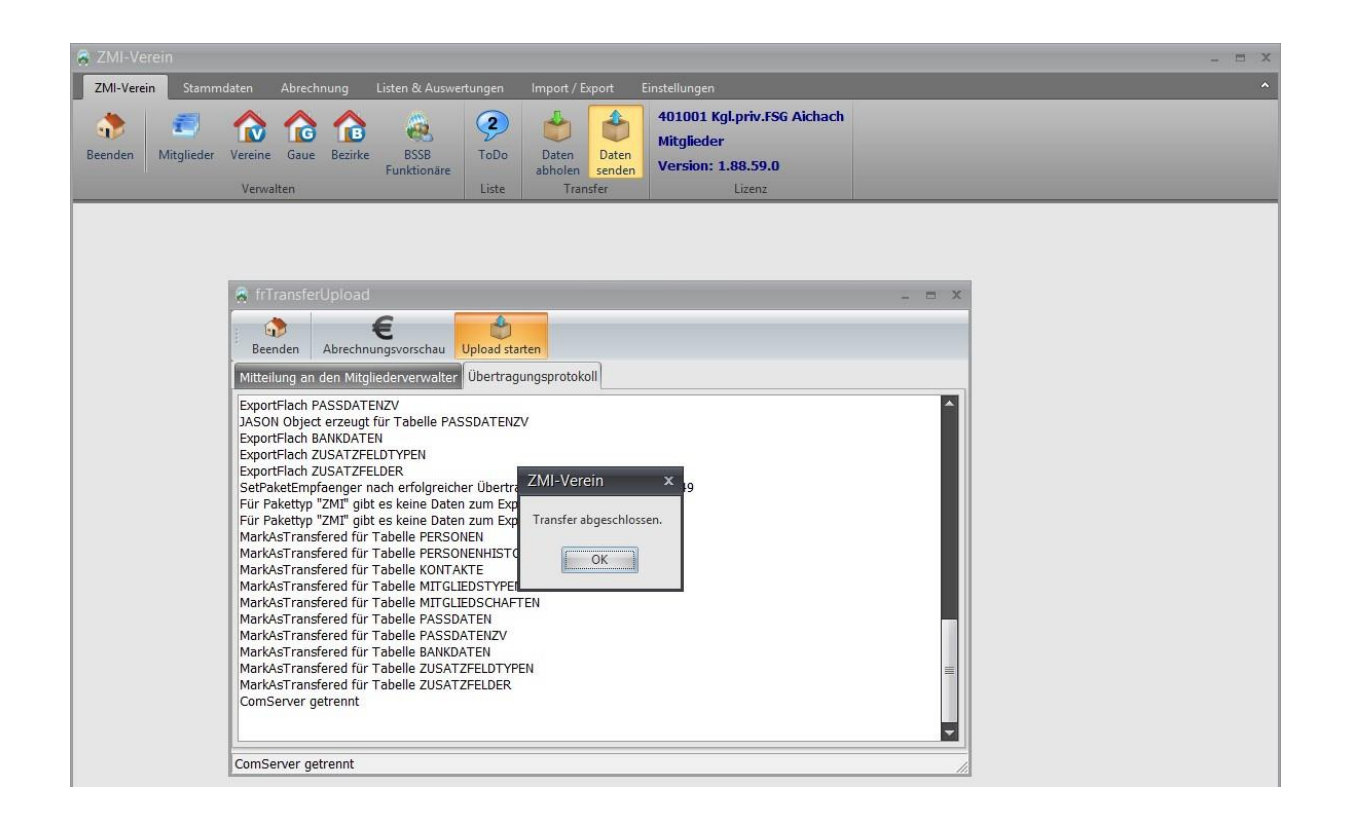

## <span id="page-30-0"></span>**7.7 Abrechnung neuer Mitglieder**

Es gibt vier Abrechnungsvarianten für Ihre Mitglieder, die Sie voreinstellen können. Die Einstellung beeinflusst die Abrechnung elementar.

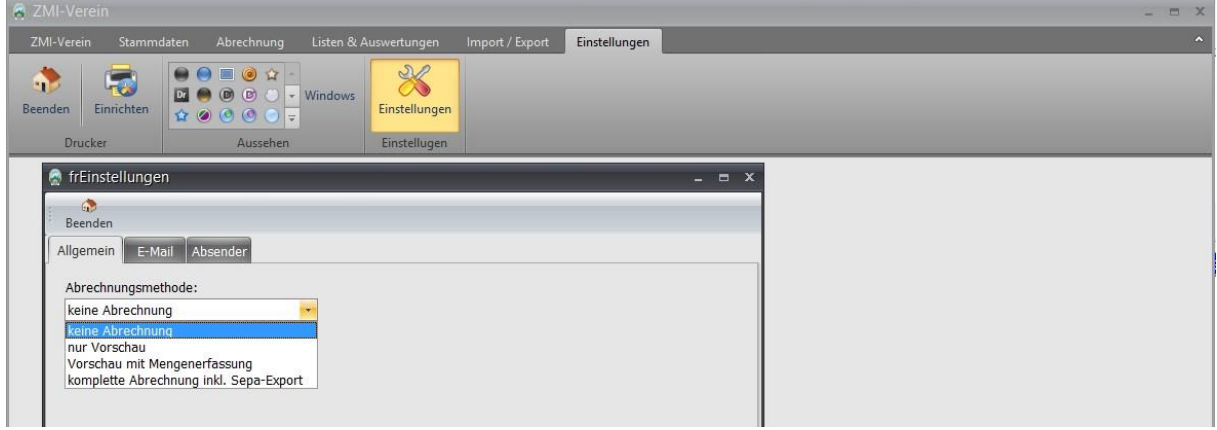

#### <span id="page-30-1"></span>**7.7.1 Variante "keine Abrechnung"**

Hier wird davon ausgegangen, dass der Verein die Mitgliederabrechnung komplett über ein anderes Programm abwickelt. ZMIClient wird nur verwendet um Mitglieder weiter zu melden.

#### <span id="page-30-2"></span>**7.7.2 Variante "nur Vorschau"**

Hier wird davon ausgegangen, dass der Verein die Mitgliederabrechnung ebenfalls mit einer anderen Software durchführt. Lediglich die Mitgliedsbeiträge der einzelnen Mitglieder werden benötigt.

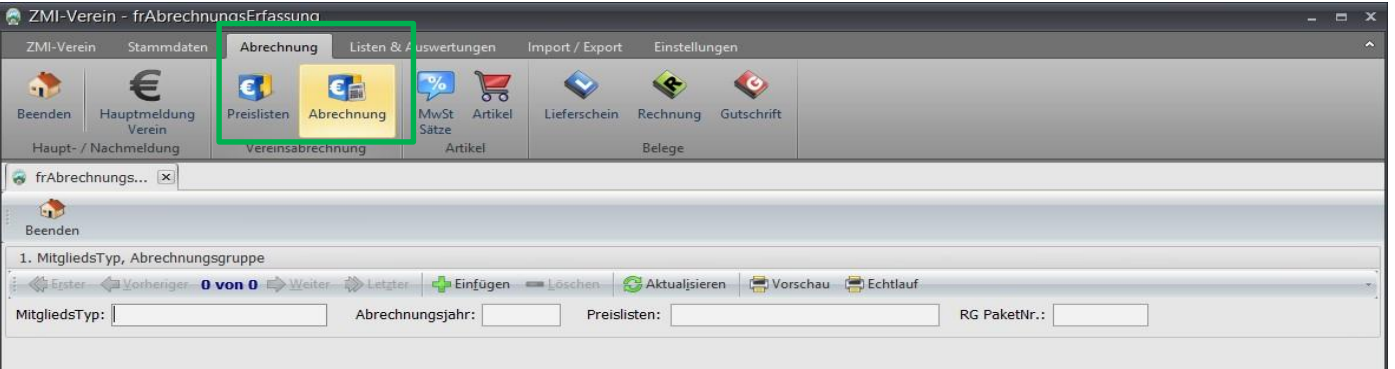

- 1. Über den Reiter **"Abrechnung"** Symbol **"Abrechnung**", gelangen Sie in die Mitgliederabrechnung. Klicken Sie auf den Button "Einfügen", um eine neue Abrechnung zu beginnen.
- 2. Es öffnet sich ein neuer Dialog, indem Sie die den Mitgliedstyp auswählen. Falls Sie spartenfremde Mitglieder haben wie z.B.: Tennis, würden Sie in der Auswahl auch diesen Typ finden.
- 3. Wählen Sie das Abrechnungsjahr aus.
- 4. In der Liste unterhalb sehen Sie alle Preislisten, die zur Verfügung stehen für den ausgewählten Mitgliedstyp.
- 5. Klicken Sie auf den Button "Übernehmen", um die Abrechnung durchzuführen. Gegebenenfalls bekommen Sie eine Liste aller Mitglieder, denen noch keine Preisliste zugeordnet wurde, damit Sie keinen vergessen.
- 6. Klicken Sie auf den Button "Vorschau", um die Abrechnung anzuschauen und zu prüfen.
- 7. Sind Sie mit der Auflistung einverstanden, klicken Sie auf "Echtlauf" und die Abrechnung kann gedruckt werden und ist somit abgeschlossen.

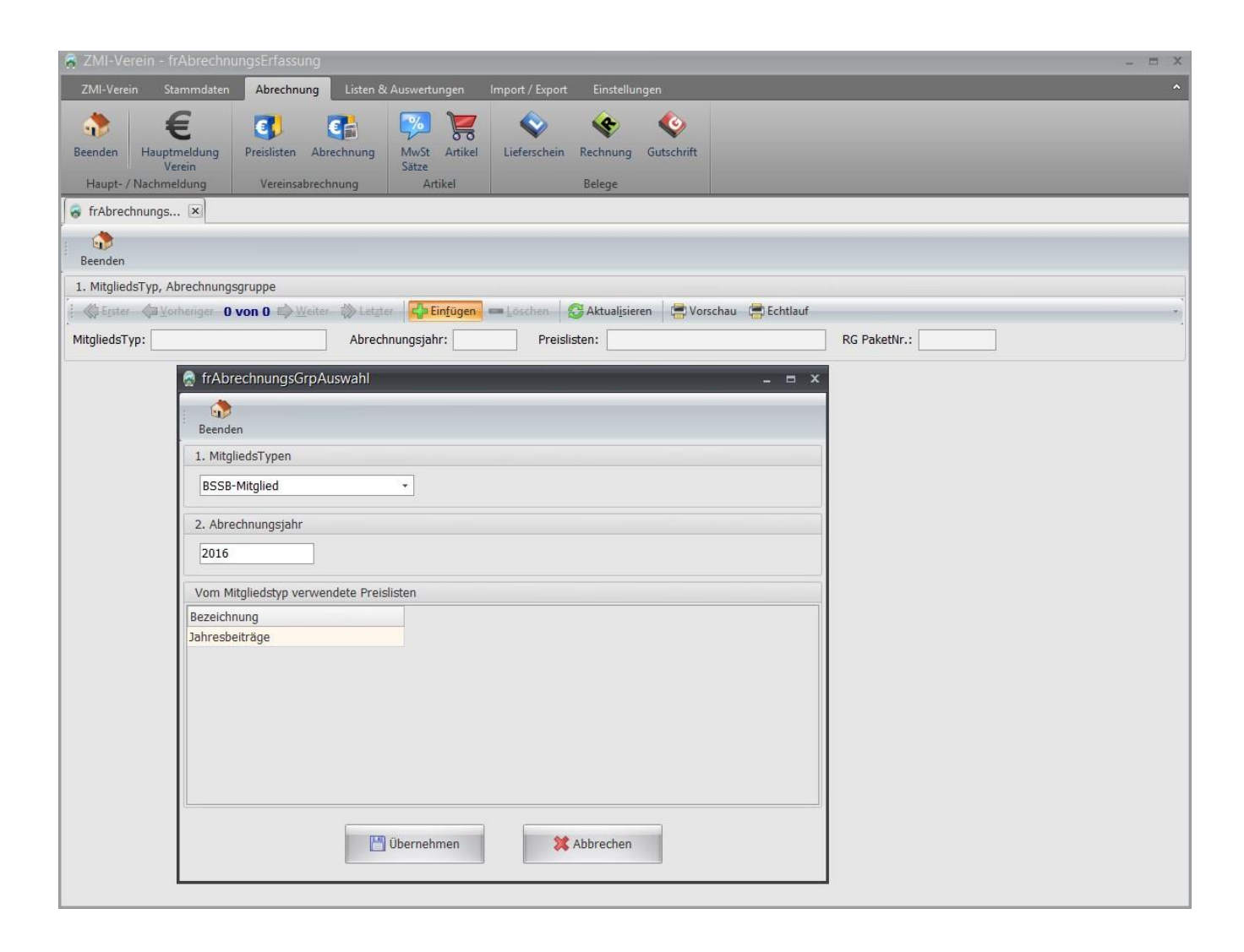

#### <span id="page-32-0"></span>**7.7.3 Variante "Vorschau mit Mengenerfassung"**

Die Abrechnung soll immer noch nicht mit dem Programm erfolgen. Sie haben jedoch in den Preislisten Positionen, in denen Sie Mengen erfassen wollen wie z.B.: nicht geleistete Arbeitsstunden.

- 1. Über den Reiter "Abrechnung" Symbol "Abrechnung", gelangen Sie in die Mitgliederabrechnung. Klicken Sie auf den Button "Einfügen", um eine neue Abrechnung zu beginnen.
- 2. Es öffnet sich ein neuer Dialog, indem Sie den Mitgliedstyp auswählen. Falls Sie spartenfremde Mitglieder haben wie z.B.: Tennis würden Sie in der Auswahl auch diesen Typ finden.
- 3. Wählen Sie das Abrechnungsjahr aus.
- 4. In der Liste unterhalb sehen Sie alle Preislisten, die zur Verfügung stehen für den ausgewählten Mitgliedstyp.
- 5. Klicken Sie auf den Button "Übernehmen", um die Abrechnung durchzuführen. Gegebenenfalls bekommen Sie eine Liste aller Mitglieder, denen noch keine Preisliste zugeordnet wurde, damit Sie keinen vergessen.
- 6. Links sehen Sie eine Liste aller Mitglieder, die abgerechnet werden. Rechts die Positionen aus den zugrundeliegenden Preislisten.
- 7. Bearbeiten Sie die Menge. Soll eine Position nicht berechnet werden, so stellen Sie die Menge auf 0.
- 8. Klicken Sie auf den Button "Vorschau", um die Abrechnung anzuschauen und zu prüfen.
- 9. Sind Sie mit der Auflistung einverstanden, klicken Sie auf "Echtlauf" und die Abrechnung kann gedruckt werden und ist somit abgeschlossen.

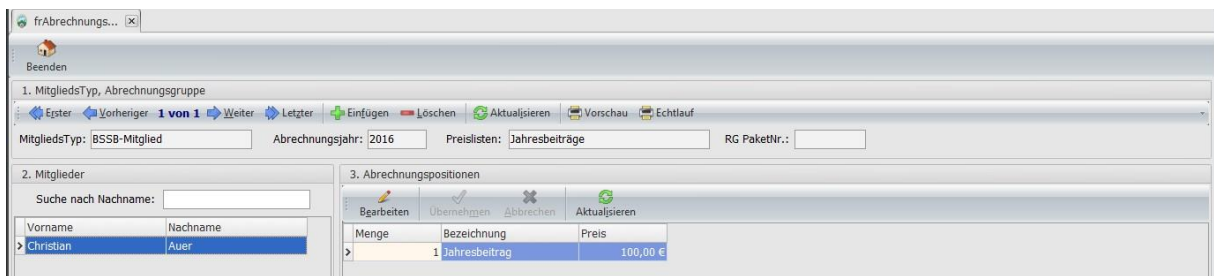

#### <span id="page-32-1"></span>**7.7.4 Variante "Komplette Abrechnung incl. SEPA-Export"**

In dieser Variante wird die Abrechnung über das Programm erstellt.

- 1. Über den Reiter "Abrechnung" Symbol "Abrechnung" gelangen Sie in die Mitgliederabrechnung. Klicken Sie auf den Button "Einfügen", um eine neue Abrechnung zu beginnen.
- 2. Es öffnet sich ein neuer Dialog, indem Sie die den Mitgliedstyp auswählen. Falls Sie spartenfremde Mitglieder haben wie z.B.: Tennis, würden Sie in der Auswahl auch diesen Typ finden.
- 3. Wählen Sie das Abrechnungsjahr aus.
- 4. In der Liste unterhalb sehen Sie alle Preislisten, die zur Verfügung stehen für den ausgewählten Mitgliedstyp.
- 5. Klicken Sie auf den Button "Übernehmen", um die Abrechnung durchzuführen. Gegebenenfalls bekommen Sie eine Liste aller Mitglieder, denen noch keine Preisliste zugeordnet wurde, damit Sie keinen vergessen.
- 6. Links sehen Sie eine Liste aller Mitglieder die abgerechnet werden. Rechts die Positionen aus den zugrundeliegenden Preislisten.
- 7. Bearbeiten Sie die Menge. Soll eine Position nicht berechnet werden, so stellen Sie die Menge auf 0.
- 8. Klicken Sie auf den Button "Vorschau", um die Abrechnung anzuschauen und zu prüfen.
- 9. Sind Sie mit der Auflistung einverstanden klicken Sie auf "Rechnungen erstellen". Für jedes Mitglied wird eine ordentliche Rechnung erstellt.
- 10. Wechseln Sie auf "Rechnung". Hier können Sie die Rechnungen anschauen, ergänzen, drucken und per Email versenden falls nötig.
- 11. Klicken Sie auf SepaExport, um alle offene Rechnungen zu einer SEPA-xml Datei zusammen zu fassen. Die Datei können Sie nun per online Banking über Ihre Bank versenden.

 $\mathsf{I}$ 

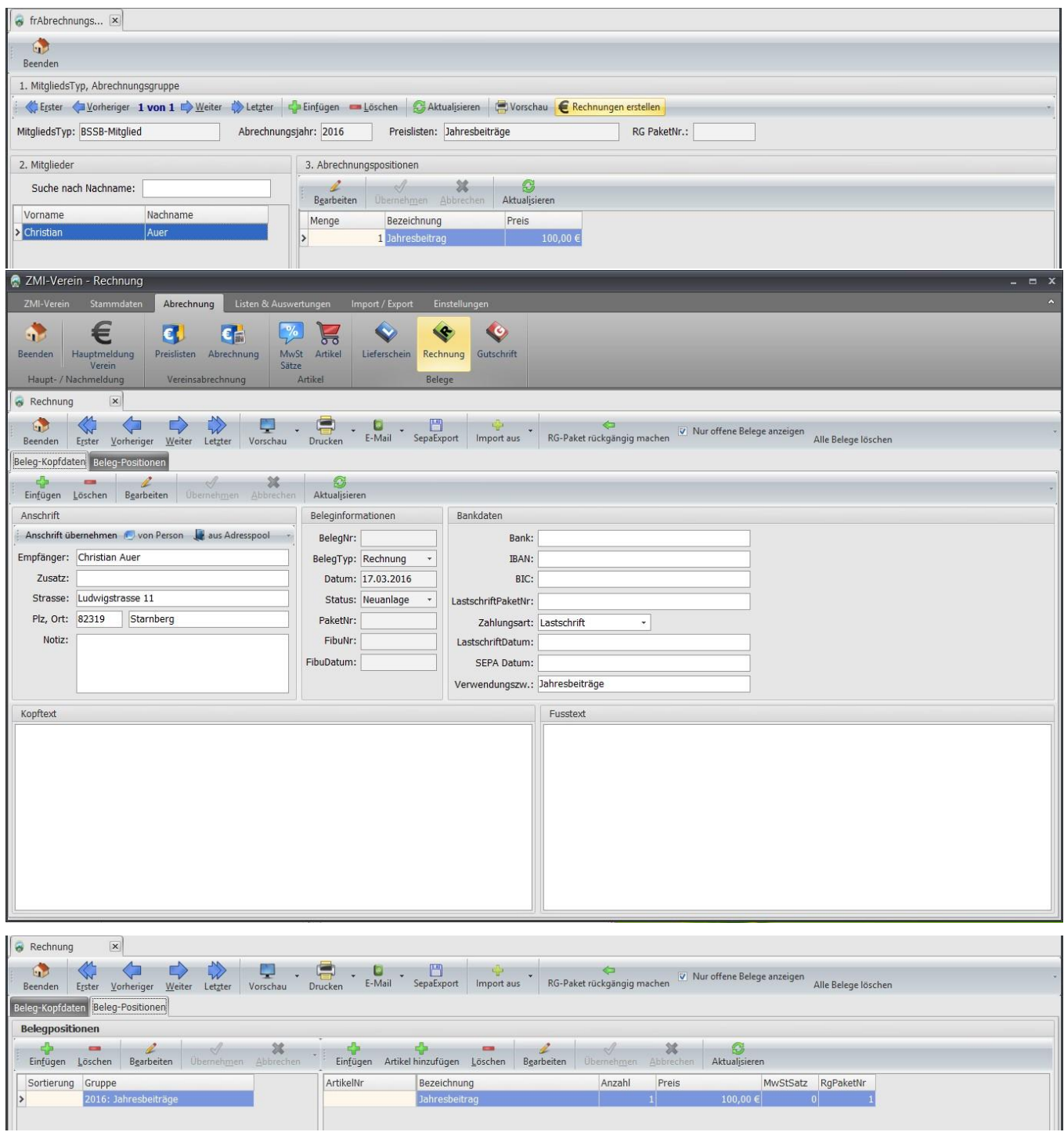

## <span id="page-33-0"></span>**7.8 Hauptabrechnung (Abrechnung zwischen Verein und Gau)**

Die Hauptabrechnung gegenüber dem Gau müssen Sie eigentlich nicht mehr machen. Der BSSB ist dabei zu klären, welche Alternativen es gibt. Sie können im Januar zur Hauptabrechnungszeit Ihre Abrechnung rein informativ ausgeben lassen, damit Sie sehen, welcher Betrag demnächst der Gau abbuchen wird. Sobald der Gau bereit ist für die Abrechnung, bekommen Sie die gleiche Auswertung vom Gau einige Tage vor der eigentlichen Abbuchung.

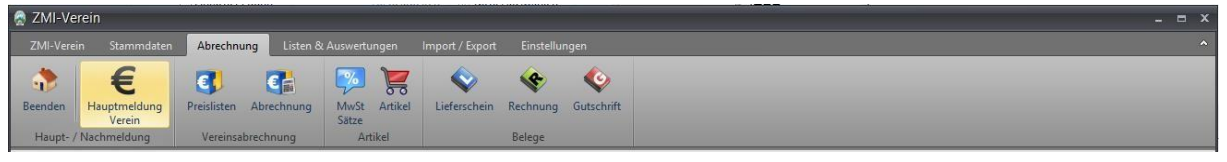

#### BSSB ZMIClient Schulungsunterlagen Seite 34 von 39 [\(Inhalt\)](#page-1-0)

## <span id="page-34-0"></span>**8 Rechnungen, Lieferscheine und Gutschriften**

Das allgemein gehaltene Belege Modul erlaubt es Ihnen Lieferscheine, Rechnungen und Gutschriften zu erzeugen. Jeder Belegtyp verwendet einen eignen Nummernkreis.

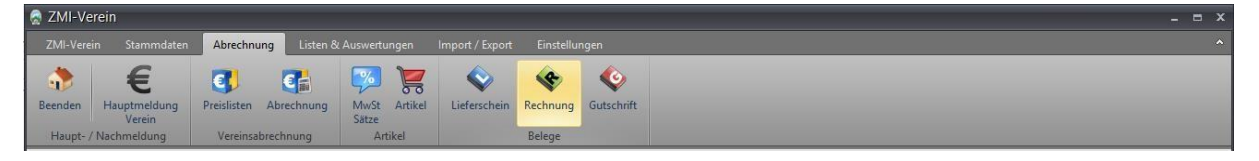

#### <span id="page-34-1"></span>**8.1 Rechnungen**

- Klicken Sie bei "Beleg-Kopfdaten" auf "Einfügen", um eine neue Rechnung zu erzeugen.
- Sie haben die Möglichkeit in der Vereinsversion auf Ihre Mitgliederliste zuzugreifen, in der Gauversion auf die Vereine und in der Bezirksversion auf die Gaue. Zusätzlich können Sie jeweils aus einer allgemeinen Adresse einen Empfänger wählen. Wenn es eine einmalige Rechnung ist, können Sie auch direkt in den Adressfeldern den Empfänger erfassen.
- Der Kopftext wird vor der ersten Position auf der Rechnung platziert.
- Der Fußtext wird nach der letzten Position auf der Rechnung platziert.

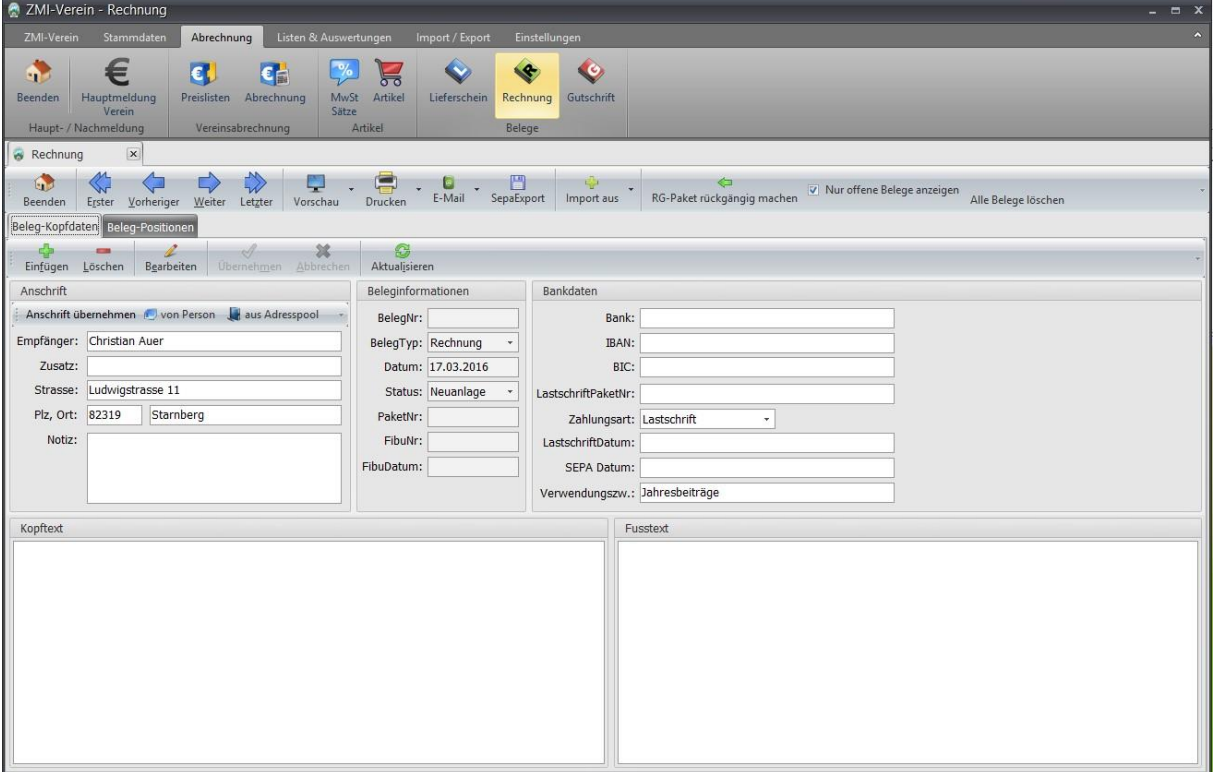

#### <span id="page-34-2"></span>**8.1.1 Beleg-Positionen**

Die Rechnung ist so organisiert, dass Sie die Positionen gruppieren können. Angenommen Sie haben einen Wirtsbetrieb und ein Mitglied möchte in der Wirtschaft sein Geburtstag feiern. Sie haben notiert welche Getränke und Anzahl verkauft wurden und ebenfalls die verschiedenen Speisen. Nun können Sie eine Gruppe anlegen mit der Überschrift Getränke und eine Gruppe für Speisen. In jeder Gruppe legen Sie nun die einzelnen Artikel an. Wenn Sie die Getränke und Speisen als Artikel hinterlegt haben, so können Sie die Artikel einfach auswählen und in die Rechnungsposition einlesen. Falls Sie eine Rechnung erzeugen müssen ohne Gruppe, so legen Sie dennoch eine Gruppe an und geben dabei keine Bezeichnung ein. Somit erscheint die Gruppe nicht auf der Rechnung.

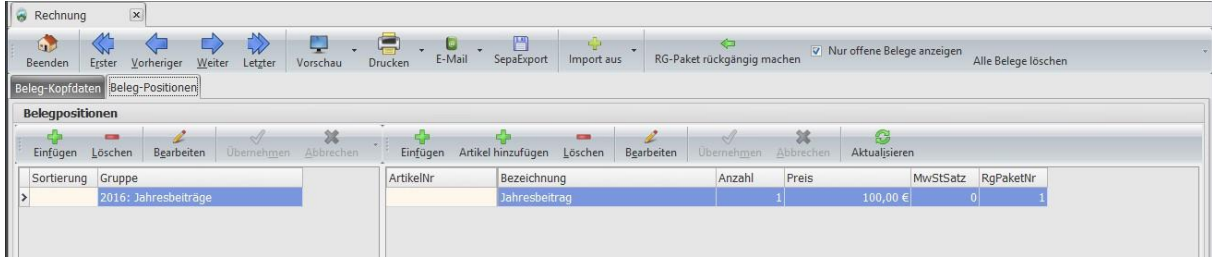

## <span id="page-35-0"></span>**8.2 Artikelgruppen**

Hier können Sie Gruppen anlegen, um später Ihre Artikel einer Gruppe zuzuordnen. Gruppen haben keine besondere Funktionalität. Sie sind nur zum besseren Organisieren Ihrer Artikel gedacht. Es gibt eine Gruppe namens "Pässe", die sie nicht bearbeiten oder löschen können. Falls Sie keine Pässe berechnen müssen, können Sie die Gruppe komplett ignorieren. Systembedingt muss sie jedoch vorhanden sein.

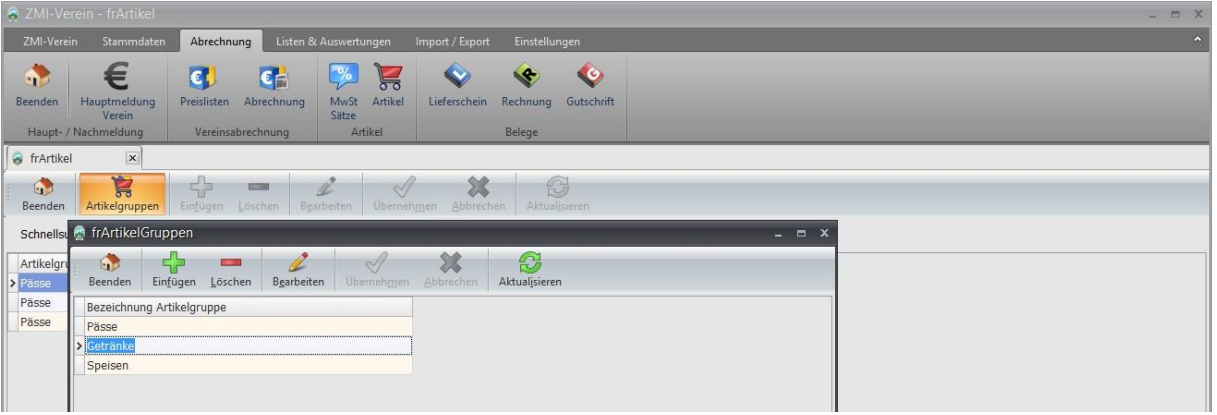

## <span id="page-35-1"></span>**8.3 Artikel**

Artikel anlegen ist sinnvoll, wenn Sie immer wieder Artikel verkaufen wie Munition, Scheiben und wenn Sie einen Wirtsbetrieb haben, Getränke, Speisen u.s.w. Jedem Artikel muss eine Gruppe zugeordnet werden. Der EK spielt nur dann eine Rolle, wenn Sie den Ertrag ausgewertet haben wollen.

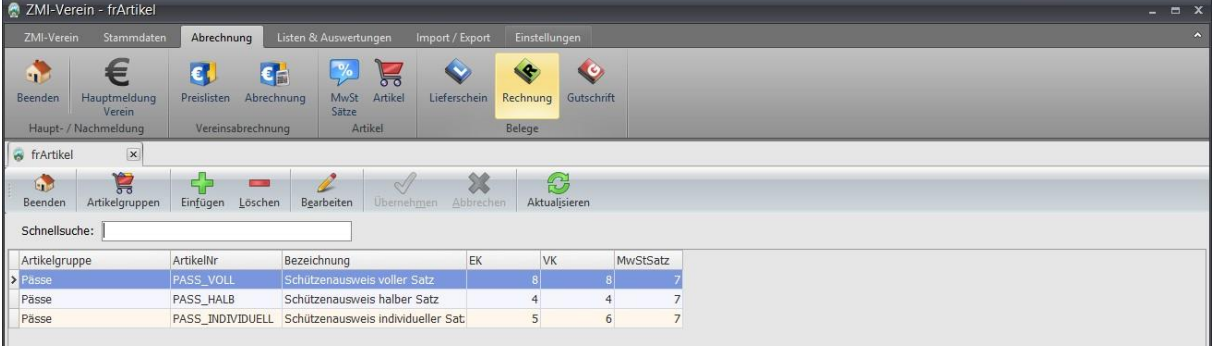

## <span id="page-35-2"></span>**9 Vereine, Gaue und Bezirke**

Sie können die Daten der Vereine, Gaue und Bezirke einsehen jedoch nicht bearbeiten. Lediglich Ihren einen Verein, Gau oder Bezirk können Sie bearbeiten. Um Ihren eigenen Verein, Gau oder Bezirk bearbeiten zu können, suchen Sie ihn direkt über die Stammdaten und wählen ihn aus.

## **10 BSSB Funktionäre**

Sie werden vom BSSB gepflegt. Zu einem späteren Zeitpunkt kommen noch Referenten und weitere hinzu.

## <span id="page-35-3"></span>**11 Import aus BSSB-Win**

Über den Reiter "Import/Export" erreichen Sie den Button "Import aus BSSB-Win DB. Es erscheint ein neuer Dialog, der Sie durch den Import Ihrer lokalen Daten begleitet. Der Import dauert entsprechend je nach Datenmenge.

## <span id="page-36-0"></span>**12 Reports anpassen**

Reports können selbst angepasst werden. Die Reports werden über einen sehr mächtigen bandorientierten, visuellen Reportgenerator erstellt. Wenn Sie ersthalft vorhaben Reports anzupassen, sollten Sie dafür bei uns eine Schulung mitmachen.

Erreicht wird der Reportgenerator über STRG + Vorschau, speichern sie dabei zuerst den Originalreport z.B. als "rfBelegORG.fr3" ab. Damit haben Sie immer die Möglichkeit, den Originalreport wiederherzustellen.

## <span id="page-36-1"></span>**13 Zusatzinformationen**

- Pflegen Sie zur Vorsorge diese Mitgliederverwaltung Lokal auf einem Rechner und führen Sie gegebenenfalls einen Sicherungszyklus für diese Mitgliederverwaltung ein (indem Sie z.B. die Komplette Ordnerstruktur in einem ZIPfile gesondert ablegen). Sollten die Daten aus irgendwelchen Gründen zerstört werden, können nur noch die Daten welche vom BSSB gesichert sind wieder hergestellt werden, nicht aber die Kontodaten und Mitgliederdaten welche nur im Verein bleiben
- Stammdaten des Vereins sollen unter Stammdaten  $\rightarrow$  Eigener Verein gut gepflegt werden da diese Daten der BSSB auf seiner Homepage zur Verfügung stellen möchte
- Wird ein neues Mitglied angelegt dann führt Sie der Assistent durch alle Schritte, bitte diese Masken sorgfältig ausfüllen
- Wird ein neues Mitglied angelegt dann bitte den Passantrag ausdrucken und an Frau Ingrid Hüttl per E-Mail oder per Post zu senden. E-Mail = Ingrid.Huettl@bssb.de Postanschrift

Bayerischer Sportschützenbund e.V. z.Hd. Frau Hüttl Ingolstädter Landstraße 110 **85748 Garching-Hochbrück**

- Es gilt immer noch, wird ein Mitglied passiv und dies länger als 5 Jahre, wird das Mitglied aus der Datenbank des BSSB entfernt
- Es können mehrere Preislisten einer Person zugewiesen werden, Preislisten können x beliebig bezeichnet werden
- Altersklassen müssen eingetragen werden ohne Überschneidung des Alters.
- Es können auch verstorbene Mitglieder wieder aktiviert werden, im Falle das bei gleichnamigen Mitgliedern der falsche Name als verstorben gemeldet wurde  $\rightarrow$  verstirbt ein Mitglied werden auch die anderen Vereine, in dem das Mitglied gemeldet war, informiert
- Die Hauptlizenz welche bei der Erstausstattung ausgegeben wird kann in 4 Teile zerlegt werden: Mitgliederverwalter, Kassier, Ehrungen, Schulungen → dies muss beim BSSB jeweils durch den 1.Schützenmeister beantragt werden
- Wird nur mit der Hauptlizenz im Verein gearbeitet darf auch nur immer von einer Person gesendet oder empfangen werden. Hat nun z.B. der Kassier die Hauptlizenz aber der 1.Schützenmeister möchte auch eine aktuelle Mitgliederverwaltung im Haus haben dann ist es möglich, dass der Kassier immer, wenn sich Änderungen ergeben, die Datenbank auch dem Ordner \Datenbank\ZMI\_CLIENT.FDB dem 1.Schützenmeister zukommen lässt und dieser die Datei in seiner Ordnerstruktur austauscht → somit wären beide immer auf dem neuesten Stand, nur darf eben der 1.Schützenmeister nicht senden oder empfangen
- Dieses Programm kann nicht auf einem externen NAS-Server betrieben werden
- Es wird für die Zukunft ein Anschreiben Programm mit integriert um Familien, Vorstände oder Funktionäre anschreiben zu können
- Es wird eine Erinnerungsfunktion für Lehrgänge einzelner Mitglieder geben

- Es wird ein Forum eingerichtet in dem alle Probleme und Funktionen etc. diskutiert werden können

<span id="page-37-0"></span>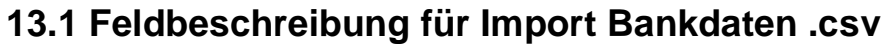

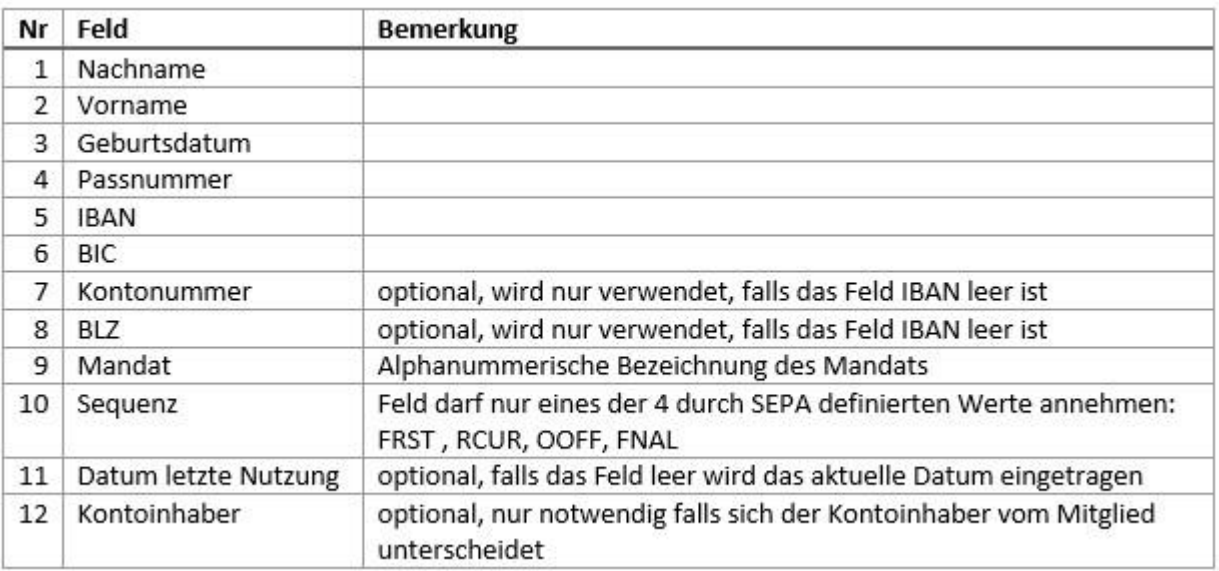

#### **Zuordnung der Bankdaten zu den einzelnen Mitgliedern:**

Zuerst versucht das Programm das zugehörige Mitglied anhand der Passnummer zu finden. Nur wenn hier genau ein Treffer gefunden wird, wird der Bankdatendatensatz dem Mitglied zugeordnet.

Wurde über die Passnummer das Mitglied nicht gefunden, wird versucht das Mitglied über die Felder Nachname und Vorname und Geburtsdatum zu ermitteln. Wenn hier genau ein Treffer gefunden wird, wird der Bankdatensatz dem Mitglied zugeordnet.

Wurde in den beiden vorhergehenden Suchvorgängen nichts gefunden, wird ein letzter Versuch gestartet indem nur nach Nachnamen und Vorname gesucht wird. Wenn hier genau ein Treffer gefunden wird, wird der Bankdatensatz dem Mitglied zugeordnet.

## <span id="page-37-1"></span>**IBAN/BIC vs KontoNr/BLZ**

Falls das Feld IBAN leer ist versucht das Programm aus den beiden Feldern Kontonummer und BLZ die korrekte IBAN zu bilden. Gelingt dies wird die IBAN übernommen. Schlägt dies fehl so wird für das Mitglied kein Bankdatensatz übernommen.

### <span id="page-37-2"></span>**Sequenz**

Im Feld Sequenz darf nur eine der 4 Bezeichnungen mit 4 Buchstaben enthalten. Die Bedeutungen der einzelnen Bezeichnungen sind:

FRST = erstmalig; RCUR = wiederkehrend; OOFF = einmalig; FNAL = letztmalig

### <span id="page-37-3"></span>**Beispieldatensätze**

Mustermann;Max;01.01.1960;40012345;DE5381500000002581027;GENODEF1AUB;;;255;RCUR;08.0 3.2015;

Mustermann;Maria;02.02.1962;40012346;;;63782726;70010080;67637;FRST

## <span id="page-38-0"></span>**13.2 Aufbau Postfachsystem ZMI-Client**

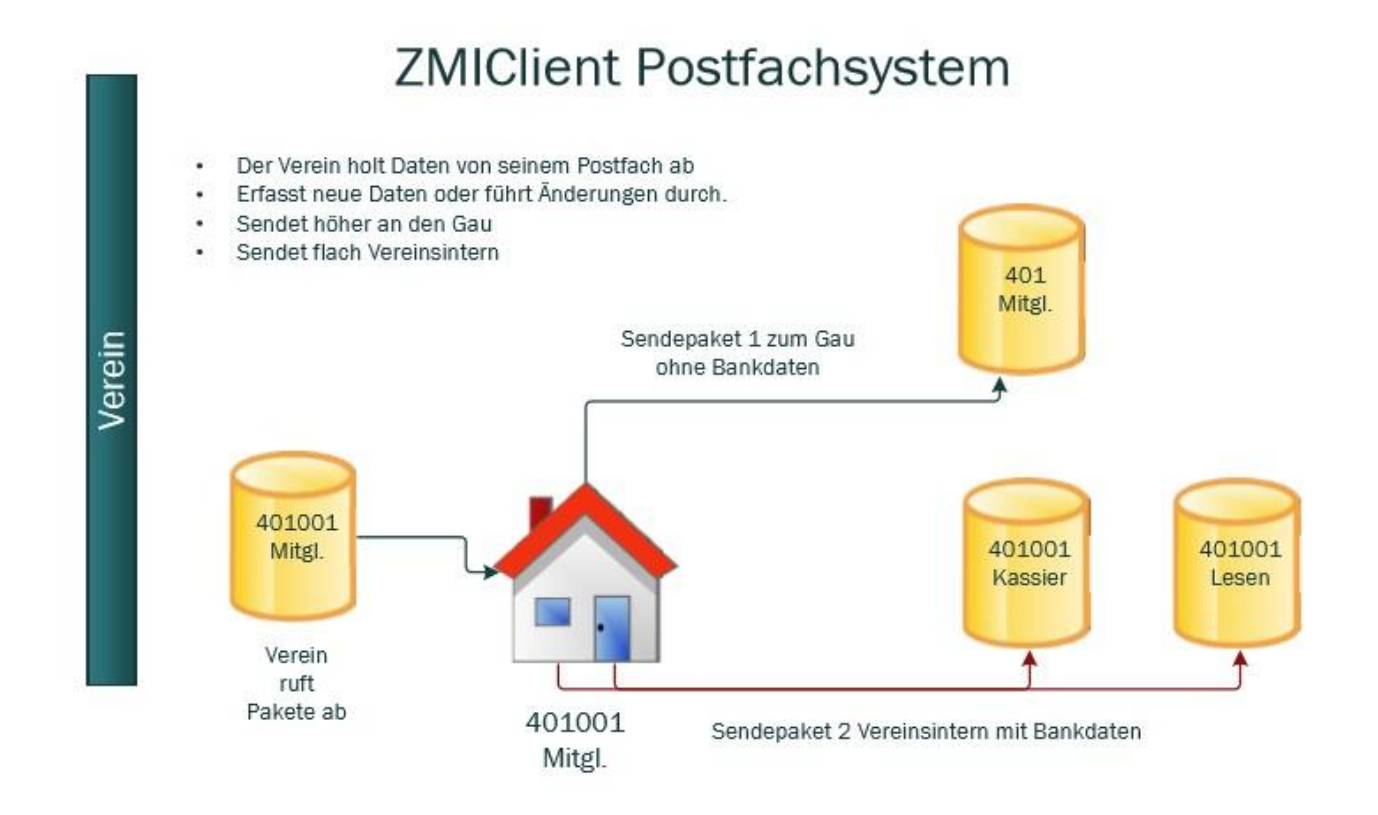

## <span id="page-38-1"></span>**14 Notizen**